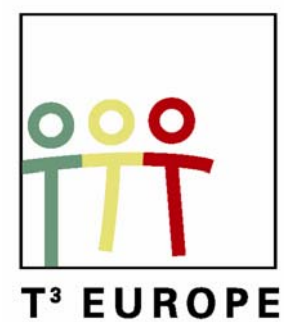

www.t3vlaanderen.be

# **10e T3 Europe Symposium Leuven**

22 augustus 2007

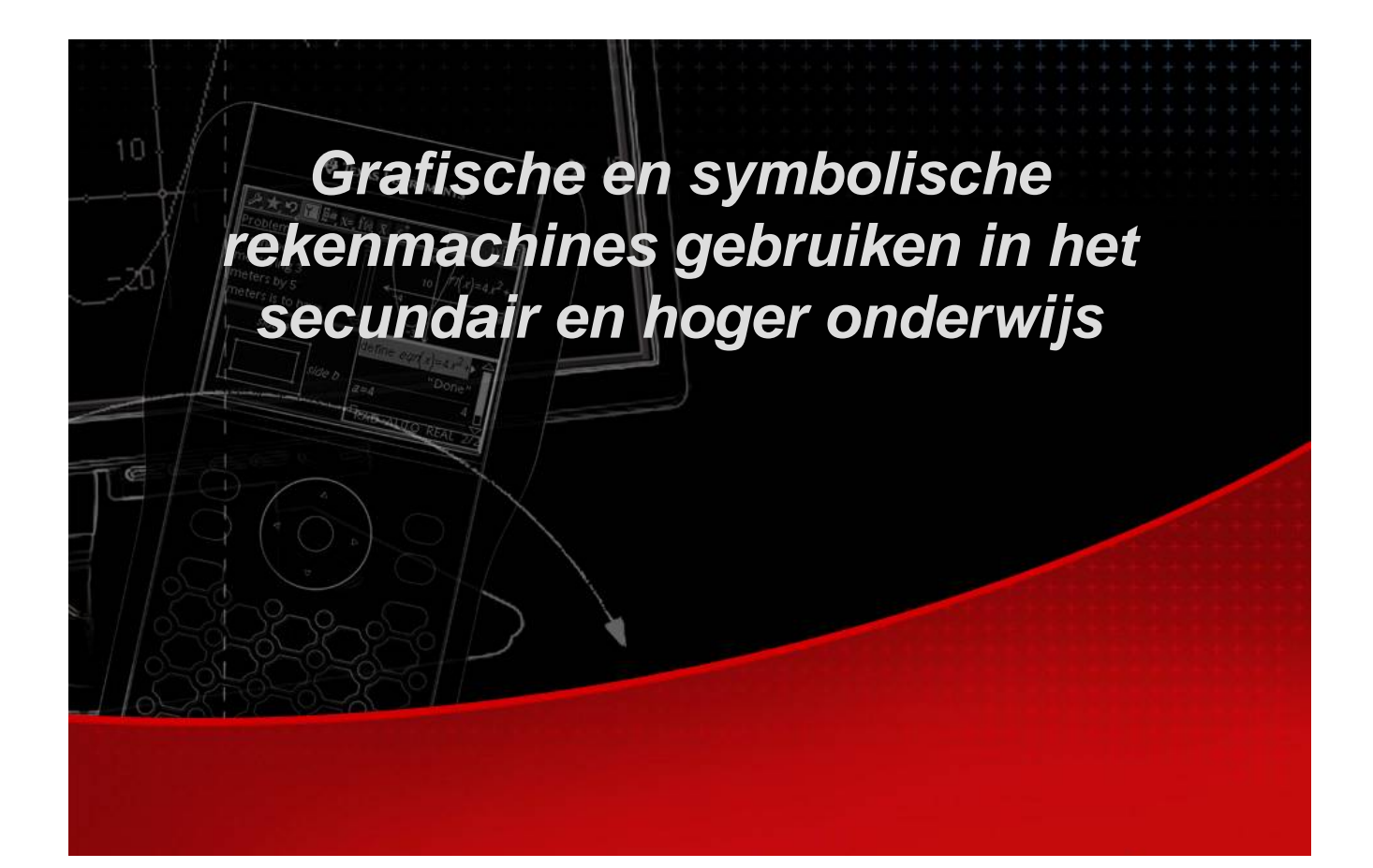

K.U.Leuven, Campus Arenberg 3, Heverlee

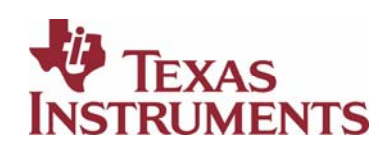

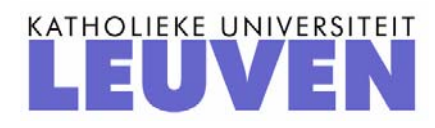

# **10e T3 Europe Symposium Leuven**

22 augustus 2007

# *Grafische en symbolische rekenmachines gebruiken in het secundair en hoger onderwijs*

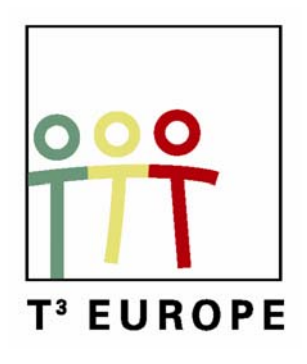

www.t3vlaanderen.be

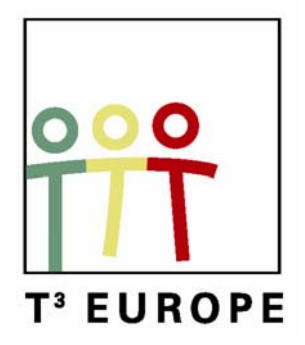

# Inhoud

#### **Plenaire lezingen**

- 1. Applied mathematics: from discrete to continuous *Lars Jakobsson*
- 2. Met ICT van wiskennis naar wiskunde *Luc Gheysens*

#### **Workshops**

- 1. Lineaire algebra in actie met TI-Nspire™ (zie cahier 13) *Hans Bekaert en Guido Herweyers*
- 2. Analyse in de derde graad met de TI-84 Plus *Didier Deses*
- 3. Applicaties met de TI-84 Plus voor de tweede graad *Annelies Droessaert*
- 4. Onderzoekscompetenties in de praktijk (zie cahier 12) *Luc Gheysens*
- 5. From data to mathematical model with a handheld device *Lars Jakobsson*
- 6. Inleiding tot de TI-84 Plus *Regis Ockerman*
- 7. Inleiding tot de TI-84 Plus, vervolg *Regis Ockerman*
- 8. Ontwikkeling van het functiebegrip in de tweede graad (zie cahier 6) *Dominiek Ramboer*

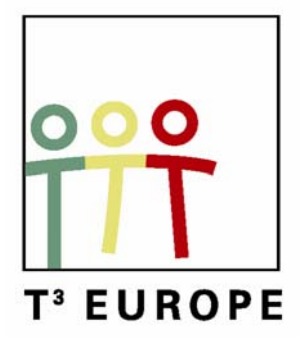

# Programma

#### **Woensdag 22 augustus 2007**

- 8.30 9.30 Ontvangst en registratie: Heverlee Celestijnenlaan 200, gebouw S
- 9.30 10.45 Opening

Plenaire lezing: Applied Mathematics: from discrete to continuous - Lars Jakobsson

- 11.00 12.30 Werkgroepen
- 12.30 14.00 Middagmaal (Alma 3)
- 14.30 16.00 Werkgroepen
- 16.30 17.30 Plenaire lezing: Met ICT van wiskennis naar wiskunde Luc Gheysens
- 18.00 Receptie Arenberg Kasteel

#### **23 en 24 augustus 2007**

Aansluitend op het T3 symposium kan u deelnemen aan het symposium over wiskundeonderwijs in Vlaanderen en Europa: een stand van zaken en perspectieven voor de toekomst (100 jaar Vliebergh-Senciecentrum)

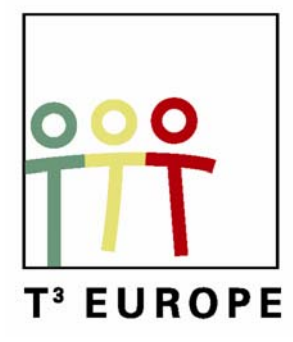

# **10<sup>e</sup> T<sup>3</sup> Europe Symposium Leuven**

22 augustus 2007

# *Applied Mathematics,*

# *from discrete to continuous*

*Lars Jakobsson* 

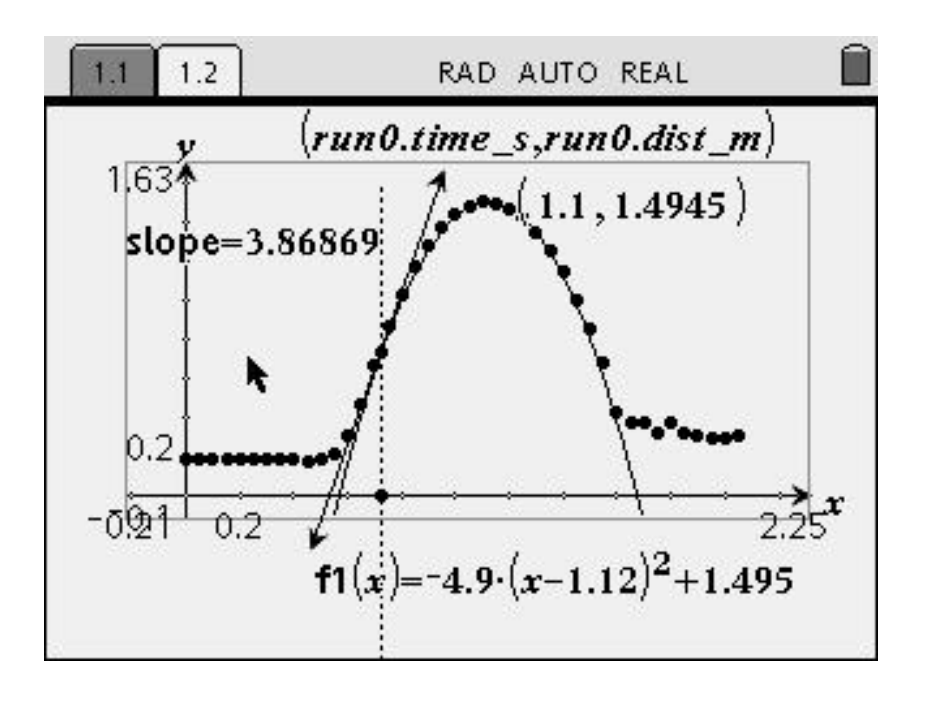

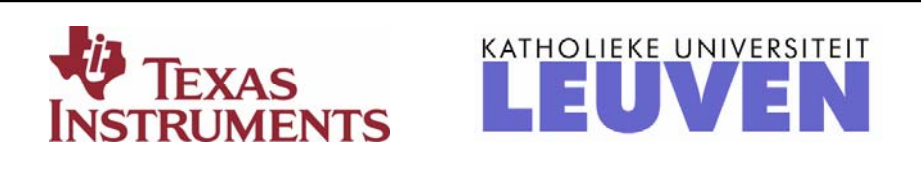

# **Applied Mathematics, from discrete to continuous**

Lars Jakobsson, Senior Lecturer in Physics and Mathematics at Malmö University, Teacher Education, Malmö, Sweden

### *Introduction*

By experience I have found that applying Mathematics on a real world experiment often engage students a lot. When data collected in an experiment is analysed and modelled students get more involved and they learn more by their experiences. Using TI-Nspire to collect and analyse experimental data opens still another dimension. To exemplify this I will present two experiments where different modelling techniques are applied. Since students get more involved and also have to think more, I prefer using manual modelling instead of built in regressions.

### *Experiment 1. Newton's law of cooling*

### **Purpose of the experiment**

Students will try to find a mathematical model describing the temperature change in the cooling process when an object with higher temperature than the environment cools down.

### **Procedure**

With an EasyTemp sensor connected to a TI-Nspire it is possible to collect temperature data as a function of time.

In this experiment students will heat the sensor in boiling water. The sensor will be taken out of the water, excess water will be wiped off rapidly, where after data collection starts. While the sensor cools down towards room temperature data will be collected for three minutes with a sample rate of 1 data point per second.

### **Analysis**

During the analysis students will fit a model to collected data based upon their assumptions on how the temperature decreases. With a reasonable type of function for the temperature versus time they will try to find the numerical values for the constants in that function. Once these values give a good fit to the collected data the first step of the investigation is finished.

The next step is to investigate the rate of change of the temperature as a function of the temperature difference to the environment. This relationship will lead to the relation called Newton's law of cooling.

### **Steps during the analysis with comments**

In the following text the progress of the analysis is shown with comments.

In the experiment that is analyzed, the temperature of the environment was  $15^{\circ}$  C.

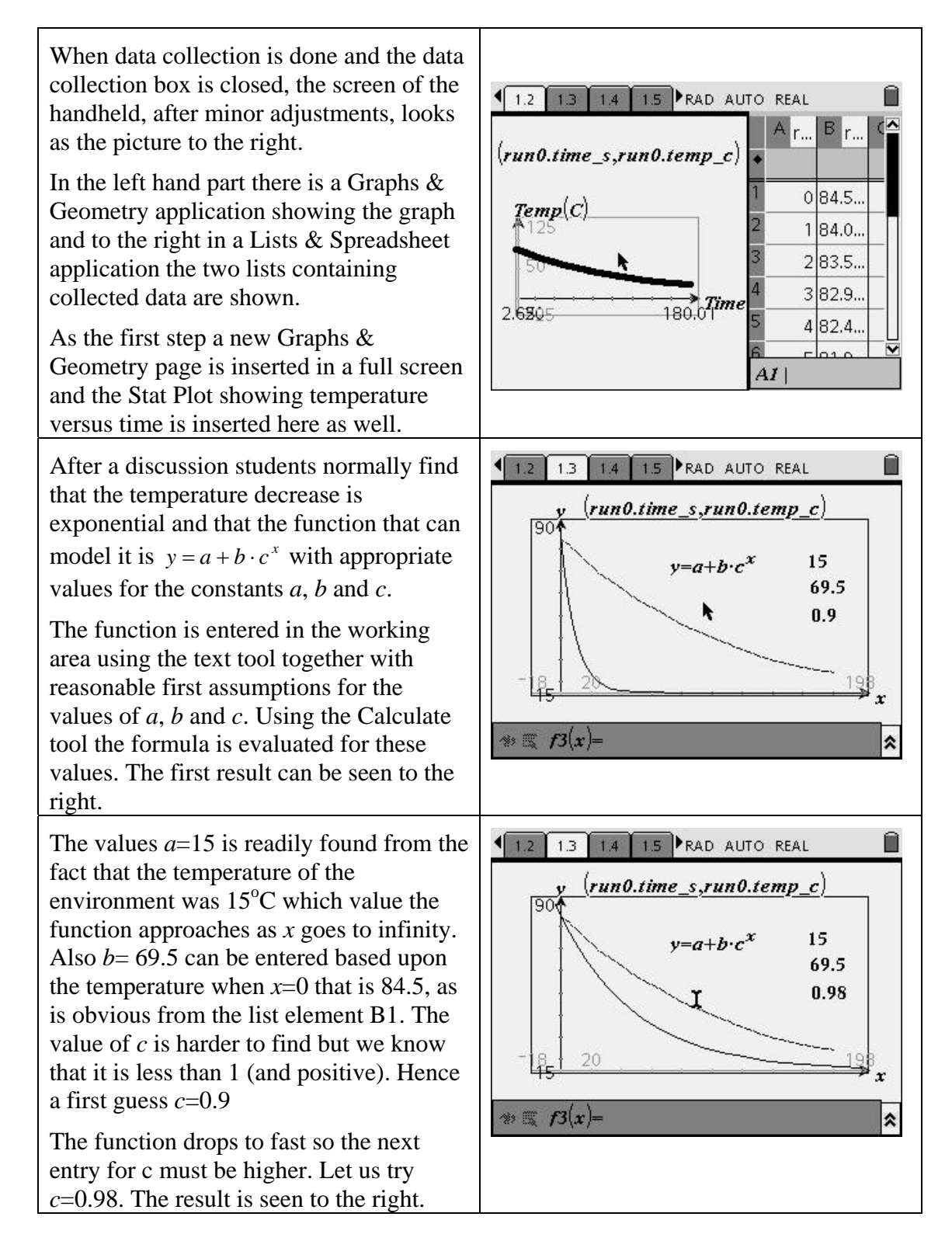

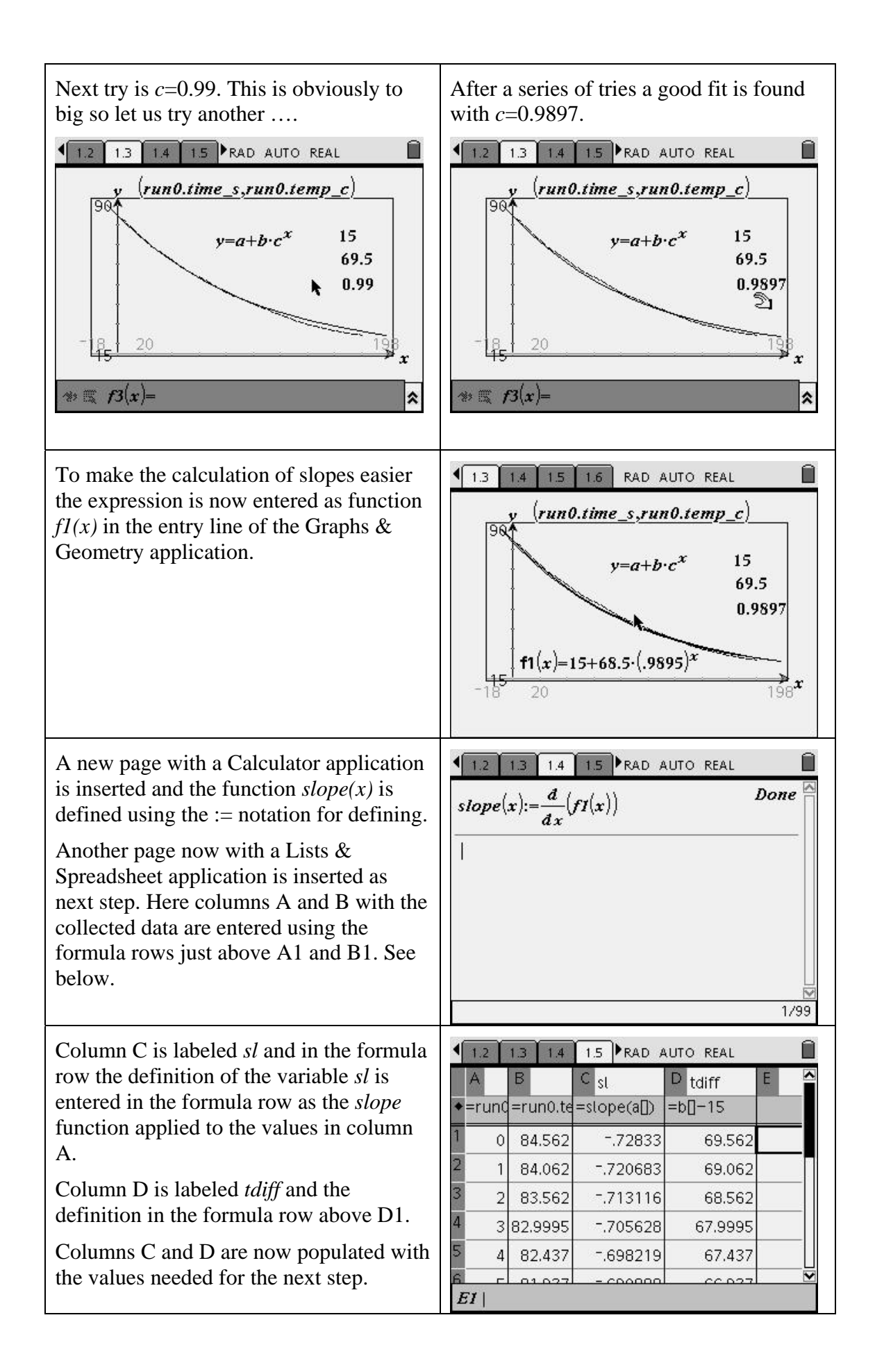

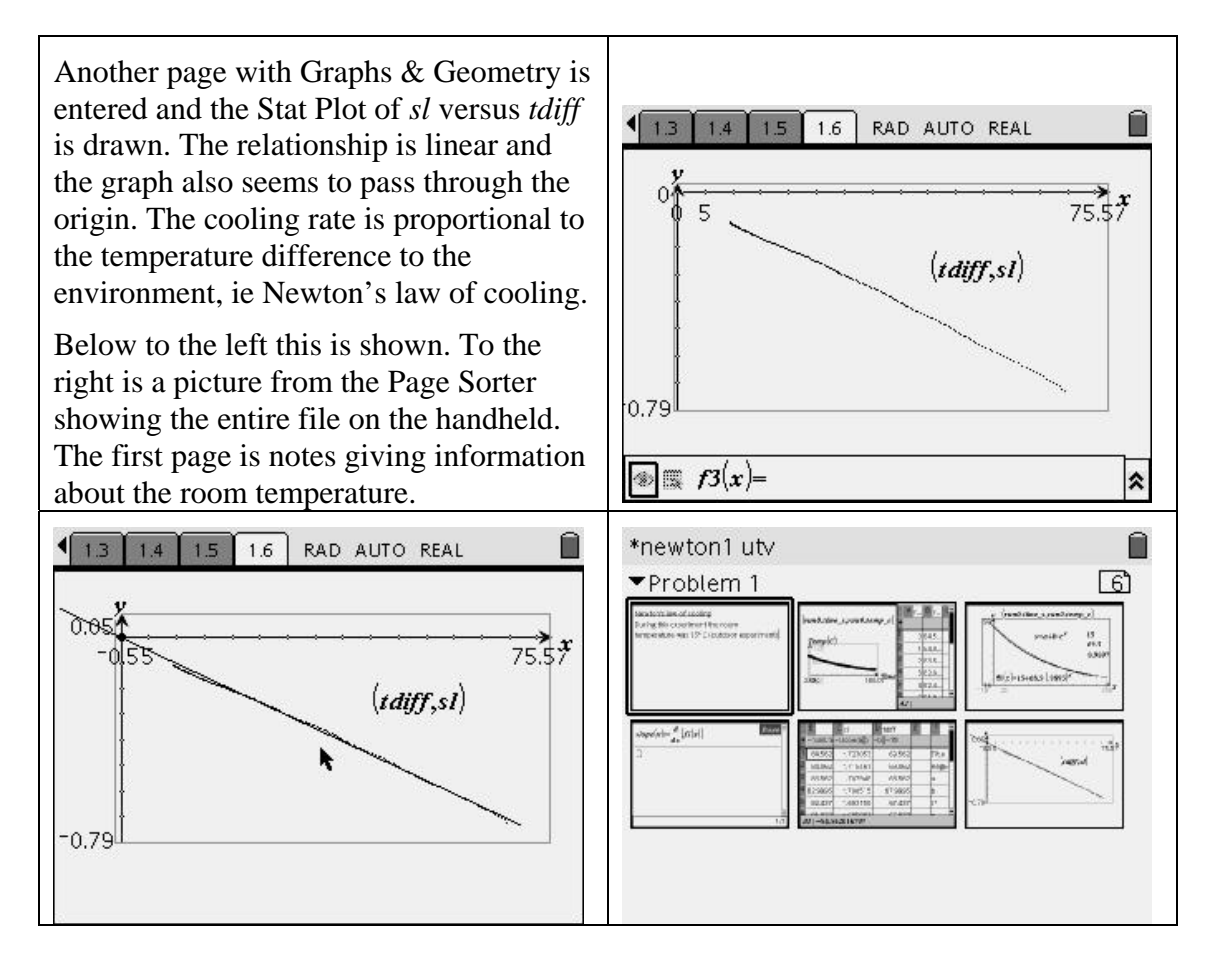

## *Experiment 2. A vertical ball throw*

### **Purpose of the experiment**

Students will try to find a mathematical model describing the motion of a ball thrown vertically upwards. The description must include the distance versus time as well as the velocity versus time graphs.

### **Procedure**

With a CBR2 sensor connected to a TI-Nspire it is possible to collect distance data as a function of time.

In this experiment students will collect distance data 20 times per second during five seconds. If desired, collection can be stopped earlier when the experiment is done.

### **Analysis**

In the analysis students will fit a model to collected data based upon their assumptions of the type of motion. After that they use the slope of the motion curve to model velocity versus time.

### **Steps during the analysis with comments**

In the following text the progress of the analysis is shown with comments.

When the experiment is done the screen of the handheld will look like the picture shown to the right when minor adjustments are made. Distance versus time is displayed as a graph in the left part of the window and in the right one two lists display collected data.

It seems that a parabola is the correct model to describe the distance versus time graph.

To find the vertex of the parabola the trace tool is activated. With the help of that, the largest y-value at the graph is found and at that point "enter" is pressed to leave the point and its coordinates visible when leaving the trace feature. See the picture to the right. From trace data it is apparent that the maximum occurs a little to the right of  $x=1.1$ .

As a first approximation the vertex is assumed to be at  $(1.1, 1.4945)$  and an arbitrary function having this vertex as a maximum is entered as  $f(x)$ . As can be seen to the right this is far from a perfect fit. To make it better, the coefficient in front of the parenthesis must be increased. The first try is the value 5 giving the graph below to the left. Not bad, but a minor decrease is needed. Also a small change to move the vertex slightly to the right improves. See the right picture below!

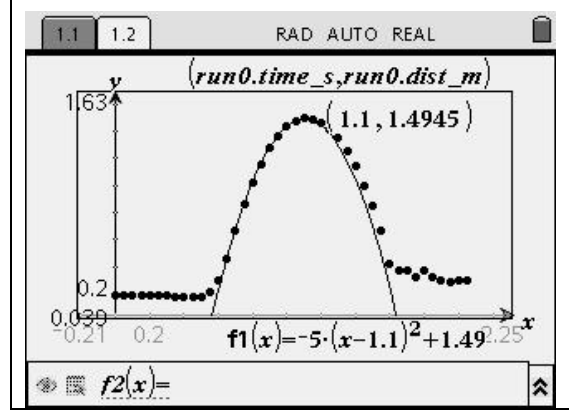

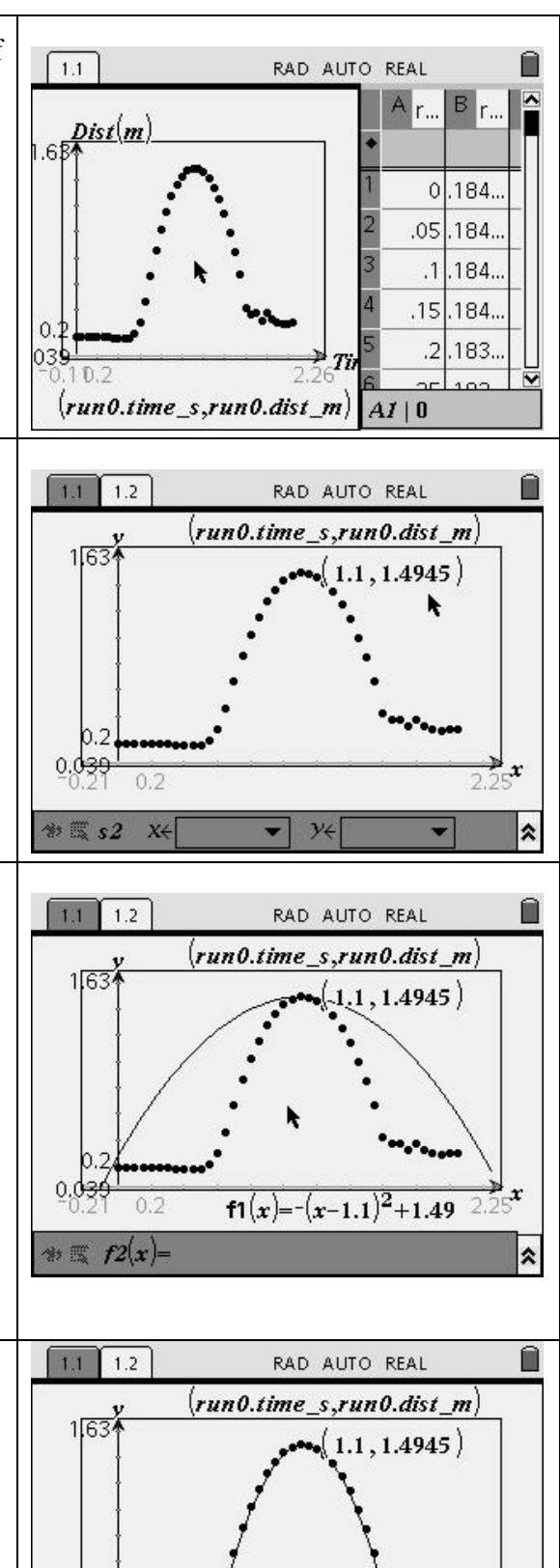

 $0.039$ 

 $0.2$ 

 $f1(x) = -4.9 \cdot (x-1.12)^{2} + 1.495$ 

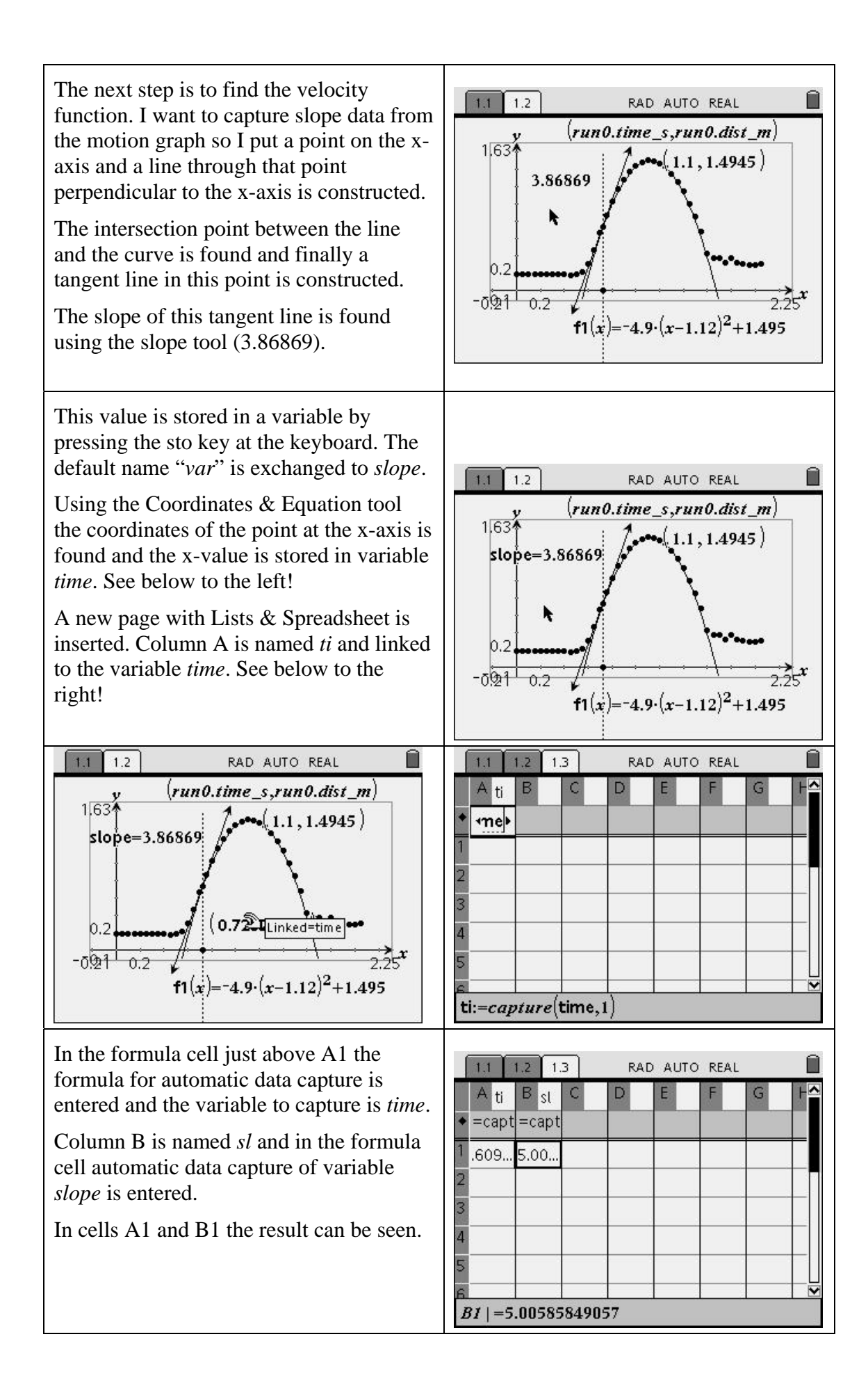

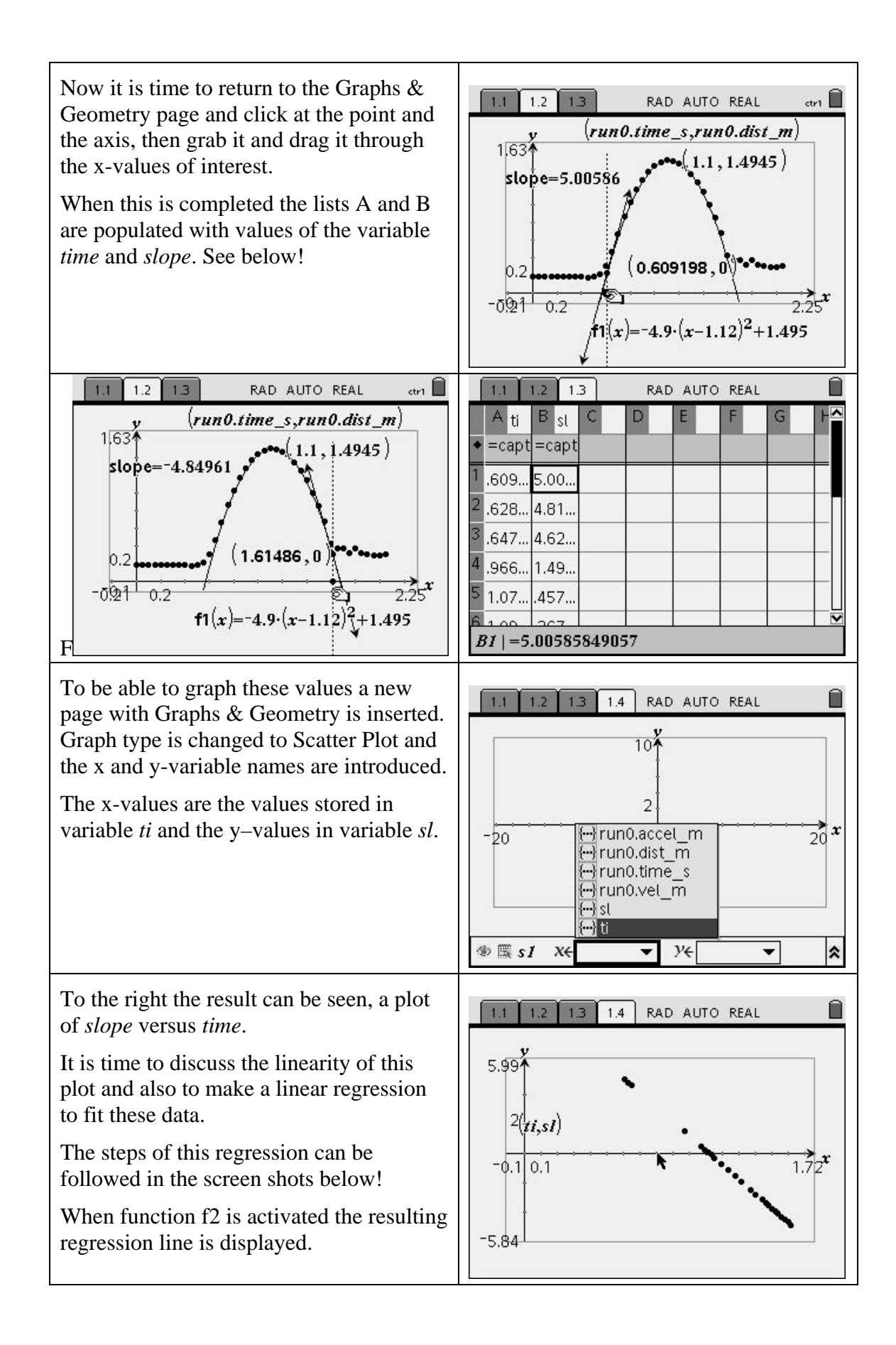

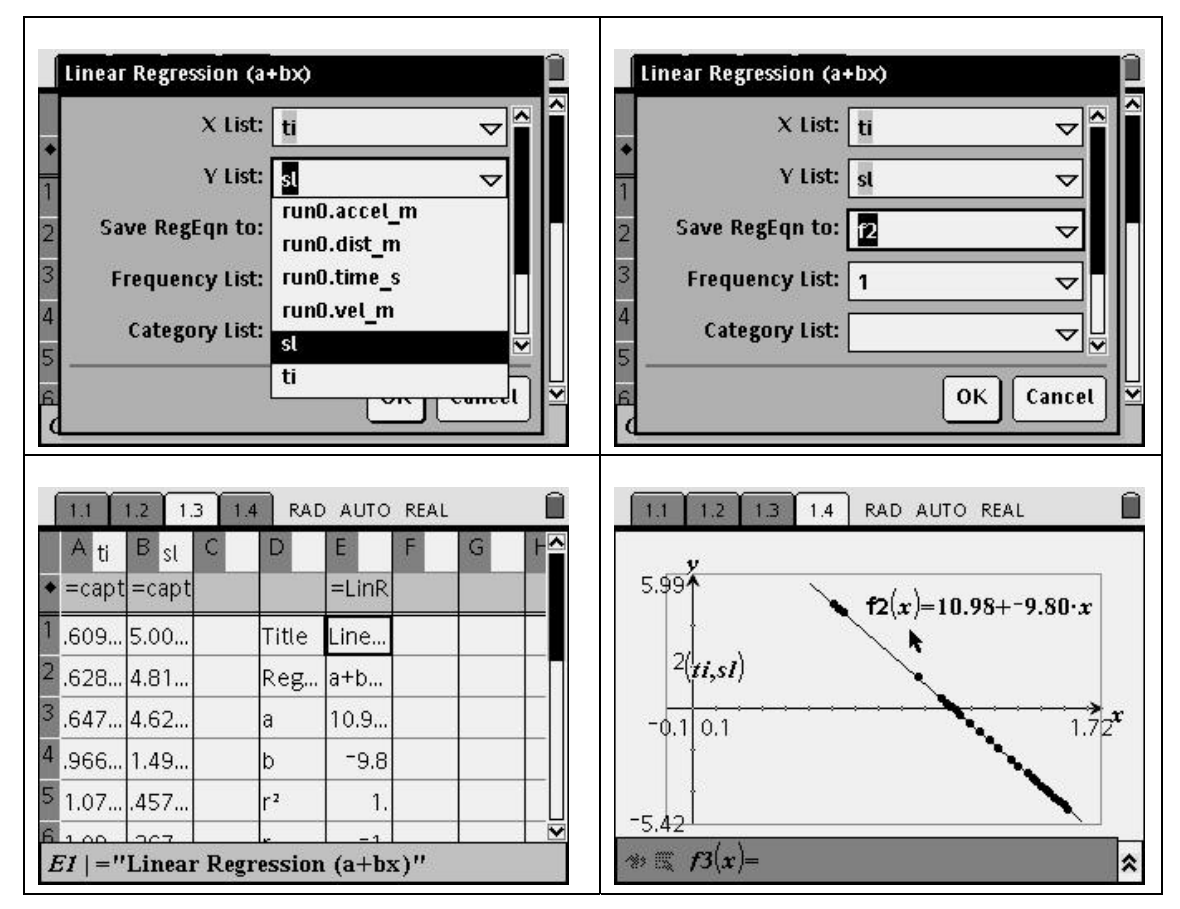

Now let us make a conclusion! From the results it seems apparent that the vertical throw is a "free fall" but with an upwards directed initial velocity.

Distance data confirms a uniformly accelerated motion with the constant acceleration of -9.8 m/s<sup>2</sup> vertically. The velocity curve is linear, showing a constant acceleration, the slope of the curve (line) is -9.8 m/s<sup>2</sup>.

## *Discussion*

During the analysis of these two experiments students meet a lot of Mathematics and I am convinced, having used these ideas with many students, that they feel more comfortable in learning and applying their skills to real life phenomena. As an extra bonus they have fun doing Mathematics.

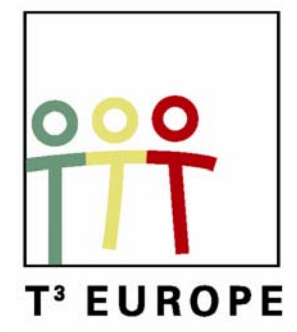

# **10<sup>e</sup> T<sup>3</sup> Europe Symposium Leuven**

22 augustus 2007

# *Met ICT van wiskennis naar wiskunde*

*Dr. Luc Gheysens* 

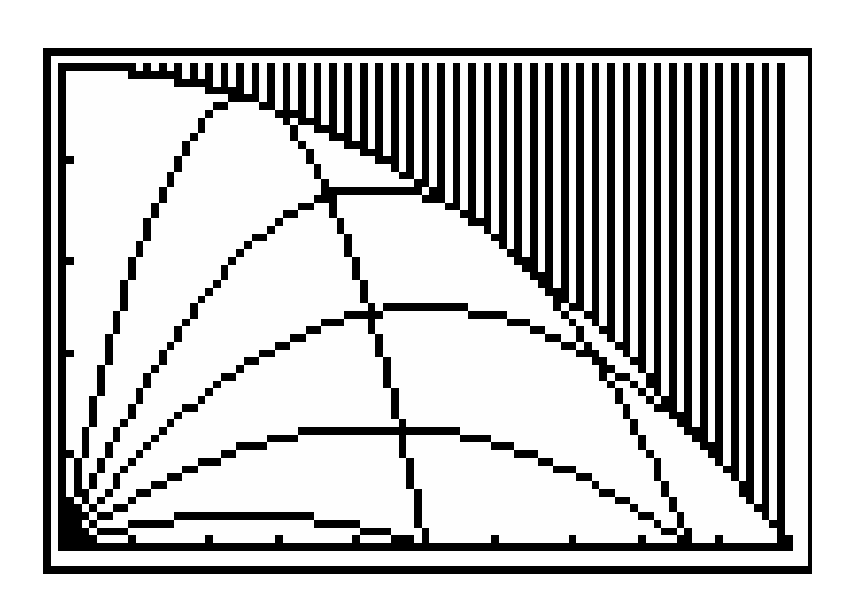

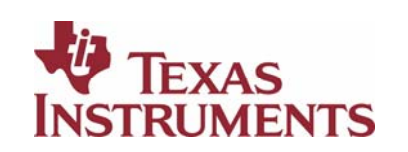

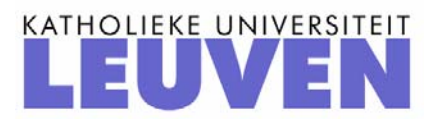

## **MET ICT VAN WISKENNIS NAAR WISKUNDE**  Dr. Luc Gheysens

*(een uitgebreidere versie van deze tekst zal verschijnen op www.t3vlaanderen.be)* 

#### **1 ICT-verwondering: een nieuw gegeven**

#### • **VISUALISEREN (via figuren, grafieken, tabellen, diagrammen …)**

Op de onderstaande tekening wordt 'een bewijs zonder woorden' gegeven voor een gekende wiskundige formule. Kan je een volledige verklaring geven?

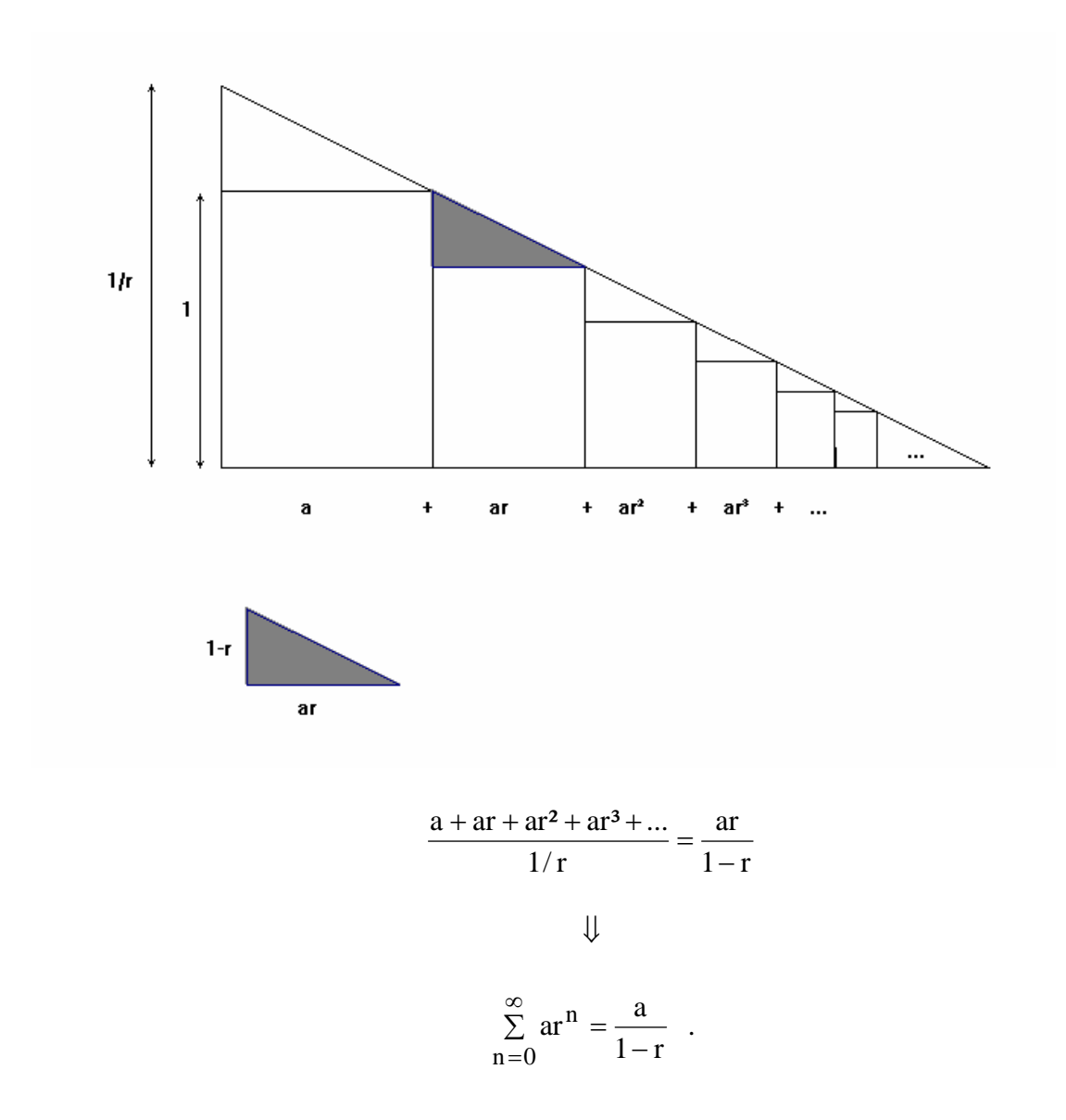

Andere 'bewijzen zonder woorden' vind je op www.gnomon.be .

#### • **CREATIVITEIT**

Construeer door enkel een passer te gebruiken het spiegelbeeld van het punt P t.o.v. de rechte a.

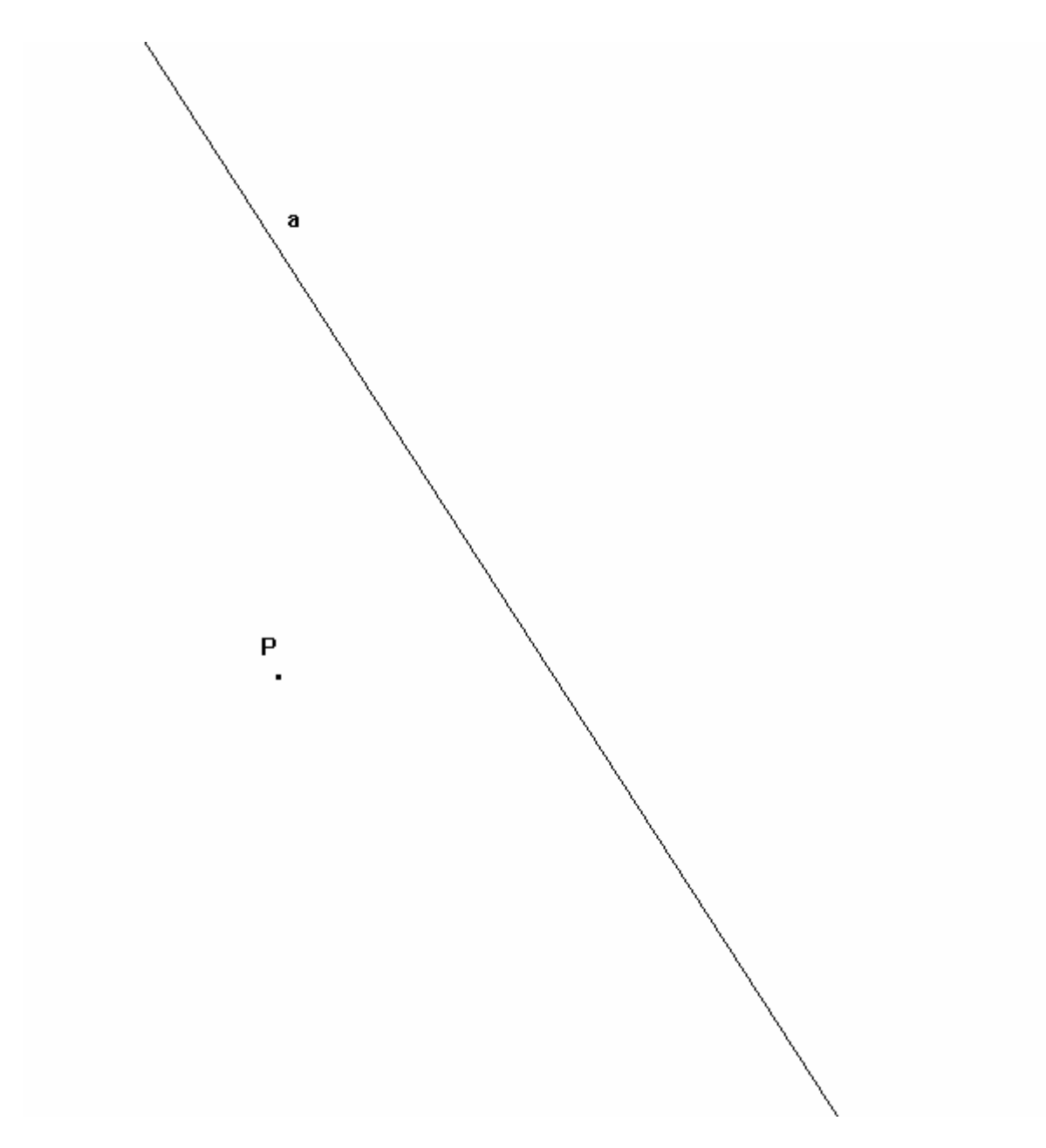

Lorenzo Mascheroni (1750-1800) bewees dat alle euclidische constructies die men met passer en liniaal kan uitvoeren, ook kunnen uitgevoerd worden door enkel een passer te gebruiken. In feite was het bewijs reeds in 1672 geleverd door de onbekende Deense wiskundige Georg Mohr.

Referentie: Lorenzo Mascheroni, C*onstructies waarbij men enkel de passer gebruikt*, http://www.cut-the-knot.org/do\_you\_know/compass.shtml .

#### **2 ICT: weten hoe of weten waarom**

- **EXPLO-LEREN**
- **CALCU-LEREN**
- **CONTRO-LEREN**

Johan en Karel zijn resp. 1,72 m en 1,64 m groot en beweren dat ze dezelfde BMI hebben en dat de ene 7,5 kg meer weegt dan de andere. Hoeveel bedraagt hun BMI en hoeveel weegt elk van hen?

Doel: mathematiseren met behulp van de GRM. In de exploratiefase kan men bijvoorbeeld nagaan hoeveel het verschil van hun lichaamsgewicht is bij een BMI van 25. Er blijkt een verschil te zijn van 6,72 kg.

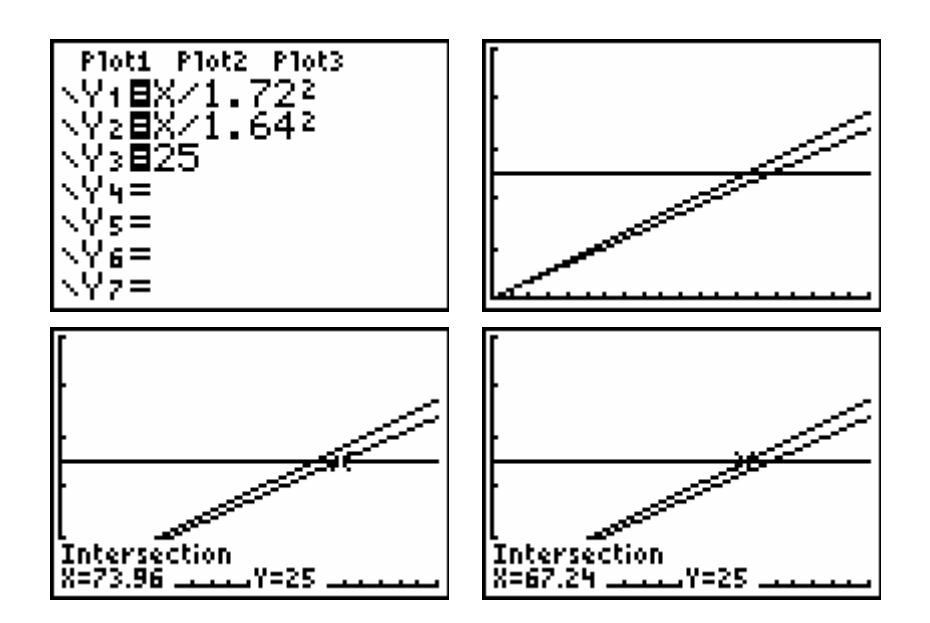

Hoe los je dit verder op?

#### • **ICT: nieuwe mogelijkheden en nieuwe problemen**

Het gebruik van ICT stelt de gebruikers soms voor onaangename verrassingen. Al naargelang de 'wiskundige sterkte' van de leerlingen, moeten we hen nieuwe vragen durven stellen: weten hoe, maar ook weten waarom!

#### Voorbeeld.

Waarom berekent de GRM de afgeleide van de functie  $f(x) = x^2$  in het punt 1 correct, terwijl er voor de functie  $g(x) = x^3$  een kleine fout wordt vastgesteld?

$$
\left|\n\begin{array}{c}\n\text{nDeriv(X2, X, 1)} \\
\text{nDeriv(X3, X, 1)} \\
\hline\n3.000001\n\end{array}\n\right|
$$

Antwoord. Voor de berekening van de afgeleide van een functie f in het punt a gebruikt de GRM de benadering

$$
f'(a) \approx \frac{f(a+\epsilon) - f(a-\epsilon)}{2\epsilon}
$$
 met  $\epsilon = 0,001$ .

Voor  $f(x) = x^2$  is

$$
f'(a) \approx \frac{(a+\epsilon)^2 - (a-\epsilon)^2}{2\epsilon} = \frac{4a\epsilon}{2a} = 2a,
$$

terwijl voor  $g(x) = x^3$  geldt dat

$$
g'(a) \approx \frac{(a+\epsilon)^3 - (a-\epsilon)^3}{2\epsilon} = \frac{6a^2\epsilon + 2\epsilon^3}{2\epsilon} = 3a^2 + \epsilon^2.
$$

#### • **DIFFERENTIATIE: eenzelfde probleem kan aanleiding geven tot een aantal problemen met een verschillende moeilijkheidsgraad**

Met behulp van pijl en boog schiet men naar vogels die komen voorbijgevlogen. Een pijl die met een beginsnelheid v wordt afgeschoten onder een hoek α met de horizontale richting ( $0^{\circ} < \alpha < 90^{\circ}$ ) beschrijft onder invloed van de zwaartekracht een parabolische baan. De horizontale en de verticale positie worden immers op elk ogenblik t gegeven door

$$
\begin{cases}\nx = vt \cos \alpha \\
y = vt \sin \alpha - \frac{1}{2}gt^2\n\end{cases}
$$

Hierbij is  $g = 9.81$  m/s<sup>2</sup> de valversnelling.

Na eliminatie van de parameter t vindt men hieruit de vergelijking van de parabolische baan:

$$
y = \frac{-g}{2v^2} (1 + \tan^2 \alpha) x^2 + \tan \alpha \cdot x
$$

De kracht waarmee de pijl wordt afgeschoten, bepaalt uiteraard de beginsnelheid v. Als men aanneemt dat  $\frac{6}{100} = 0.005$  $2v<sup>2</sup>$  $\frac{g}{s}$  = 0,005 (hoeveel bedraagt v dan?), dan wordt de baanvergelijking:

 $y = -0.005(1 + \tan^2 \alpha)x^2 + \tan \alpha$ . x.

Schets met jouw GRM de grafiek voor  $\alpha = 15^{\circ}, 30^{\circ}, 45^{\circ}, 60^{\circ}, 75^{\circ}$ .

Wat stel je vast i.v.m. de plaats waar de pijl neervalt? Hoe verklaar je dit?

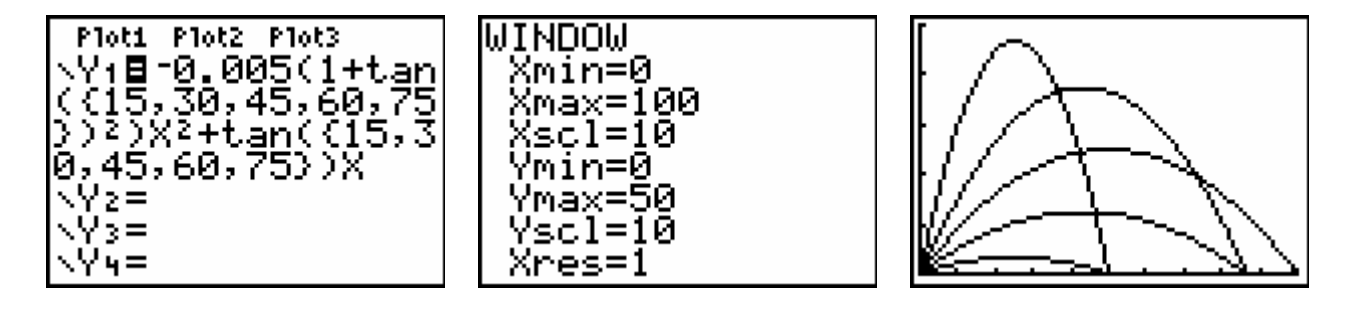

Blijkbaar is er een gebied waarin er geen pijlen terechtkomen, m.a.w. waar de vogels buiten schot blijven. We proberen nu dit gebied af te bakenen.

Uit de tweedegraadsvergelijking

$$
(0.005x^2)\tan^2 \alpha - x \cdot \tan \alpha + (0.005x^2 + y) = 0
$$

met onbekende tan  $\alpha$  kan men afleiden door welke punten (x,y) er 2, 1 of 0 parabolen passeren, m.a.w. wanneer er respectievelijk 2, 1 of 0 hoeken  $\alpha$  als oplossing gevonden worden.

De grenskromme die het gebied afbakent vanaf waar de vogels buiten schot blijven, is de verzameling punten (x,y) waardoor er juist één parabool gaat. Door de discriminant van de bovenstaande vierkantsvergelijking gelijk aan nul te stellen, vindt men als oplossing:

 $x = 0$  of  $y = -0.005x^2 + 50$ .

De grenskromme blijkt dus zelf een parabool te zijn.

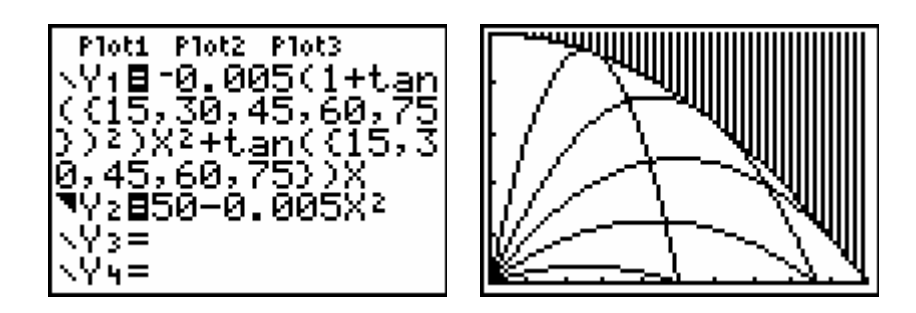

Referentie: H. Mulder, *Buiten schot*, Euclides 66/4 (1990), 102-104.

#### • **MODEL-LEREN**

### **TIJD OM EEN BELEGDE SOM TE VERDUBBELEN**

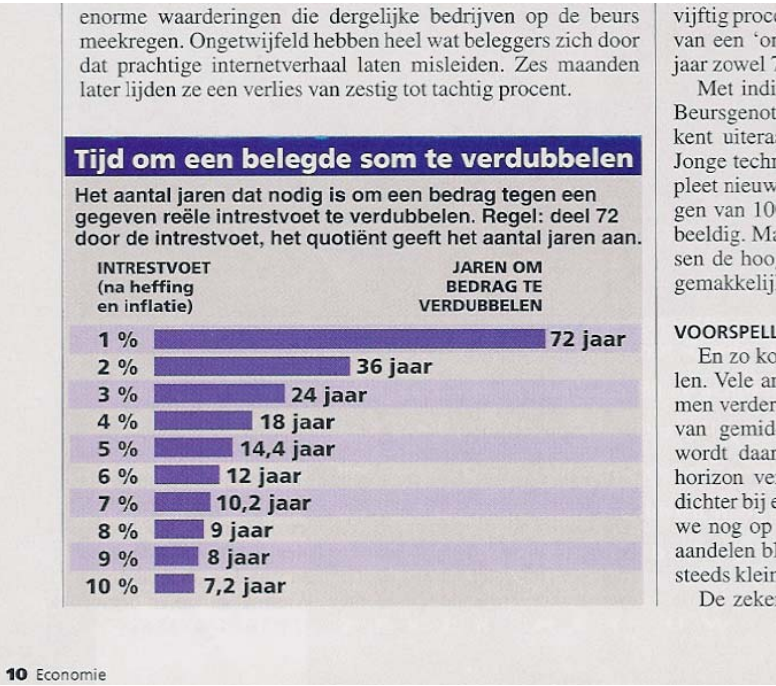

vijftig procent opb van een 'ontwikke jaar zowel 75 als 1

Met individuele Beursgenoteerde l kent uiteraard dat Jonge technologie pleet nieuwe techn gen van 1000 proc beeldig. Maar dat sen de hoogste en gemakkelijk twint

#### **VOORSPELLING**

En zo komen w len. Vele andere d men verder in de t van gemiddelde wordt daarentege horizon verruimt. dichter bij elkaar t we nog op verlies aandelen blijven b steeds kleiner dat ' De zekerheid o

Uit K  $1 + \frac{P}{1.00}$  = 2K 100  $K\left(1+\frac{p}{1-p}\right)^n$  $\left(1+\frac{p}{100}\right)^{n}$  = ⎝  $\left(1+\frac{p}{\epsilon}\right)^n = 2K$  bepalen we de gewenste functie n = f(p):

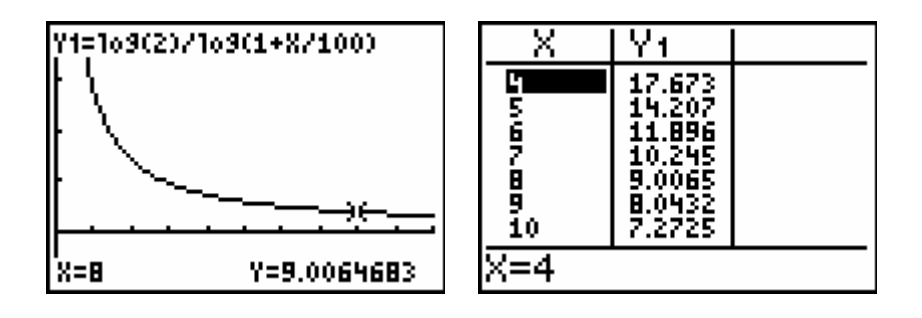

**Referentie:** R. Wouters & G. Herweyers, *Elementaire functies leren gebruiken als*  wiskundige modellen, T<sup>3</sup>-cahier nr. 2, www.t3vlaanderen.be.

**3 ICT: de dingen juist doen of de juiste dingen doen** 

- **TAALBELEID**
- **VOORBEELDFUNCTIE VAN DE LERAAR**
- **VAKOVERSCHRIJDENDE TOEPASSINGEN**

#### **DE MUNTENCURVE**

Neem een meetlat van 30 cm en leg muntstukjes van 10 eurocent op regelmatige afstanden langs de lat, bijvoorbeeld telkens op 4 cm van elkaar. Hou één uiteinde van de lat goed vast en geef de muntstukken met het andere uiteinde een tik door het te laten zwaaien. De muntstukken liggen nu volgens een bepaald patroon.

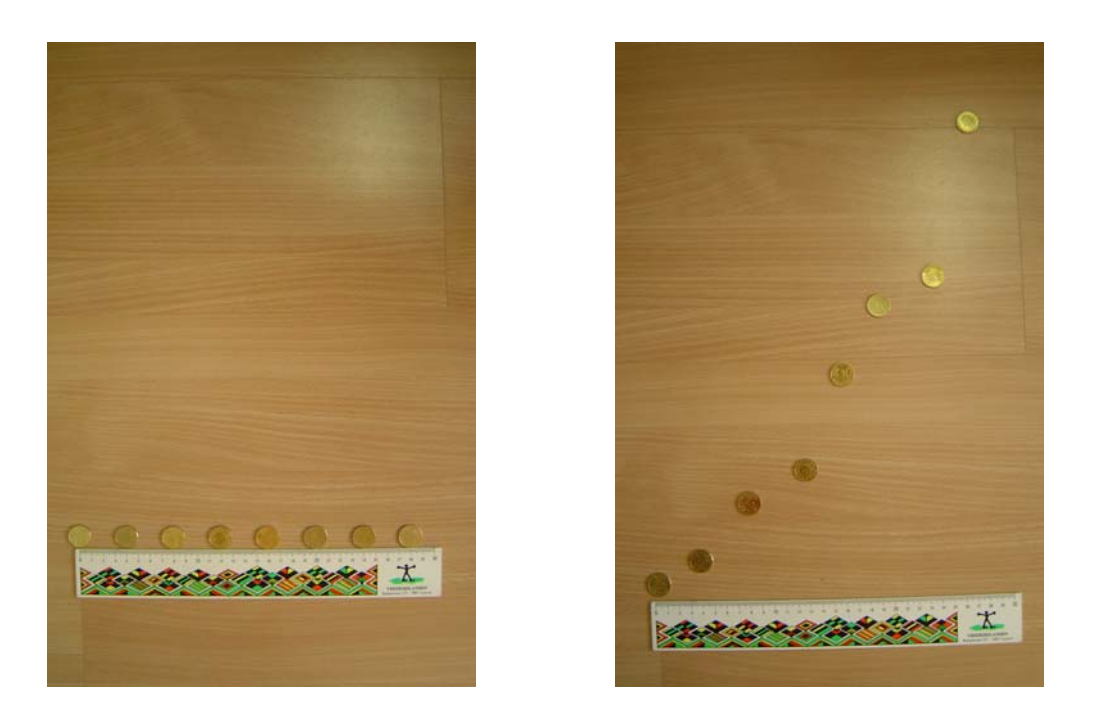

We onderzoeken welk model hiervoor het best gekozen wordt: een lineaire of een kwadratische functie.

We zetten daarvoor de coördinaten van de onderzijde van de munten in een tabel:

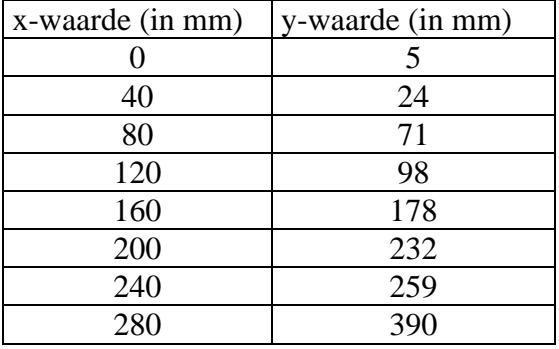

We vinden de volgende resultaten:

a) via lineaire regressie

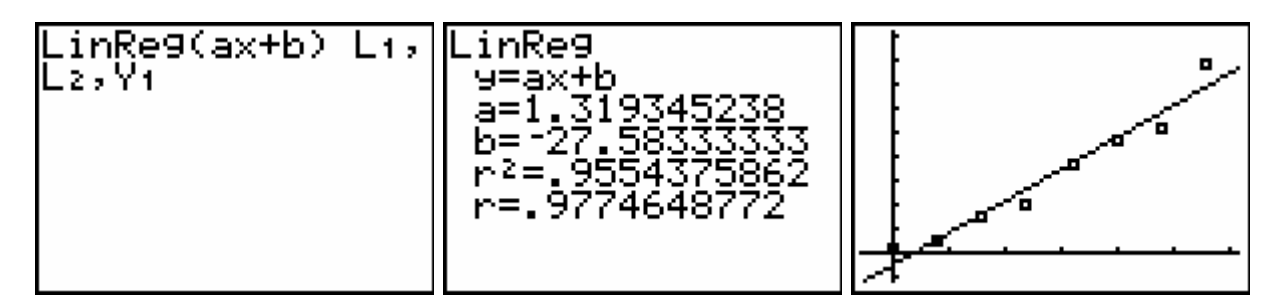

#### b) via kwadratische regressie

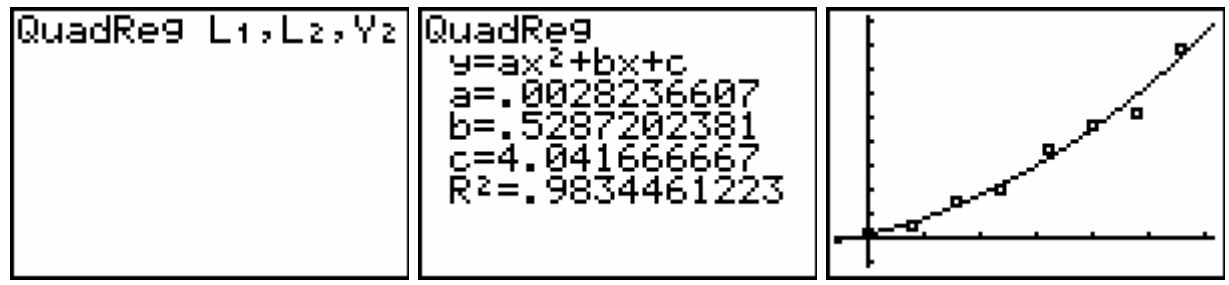

Beide modellen blijken een vrij goede oplossing op te leveren. Misschien is het nu wel tijd om even aan te kloppen bij de collega's fysicaleerkrachten voor een correcte verklaring!

Referentie: W. Peeters, *Fysica is cool: experimenteerkit*, *De muntencurve,* Universiteit Antwerpen, http://webh01.ua.ac.be/focus/Koffers/overzicht.htm .

#### **4 De ICT-leerlijn doorheen het secundair onderwijs**

**Een opdracht voor elke vakwerkgroep:** 

- **horizontale en verticale afspraken;**
- **rekening houden met de infrastructuur op school;**
- parate wis-kennis en wis-kunde (derde graad: functieleer, financiële algebra, statistiek ... en onderzoekscompetenties > www.t3vlaanderen.be: cahier nr. 12);
- **ICT en evaluatie;**
- **permanente vorming voor elke leraar.**

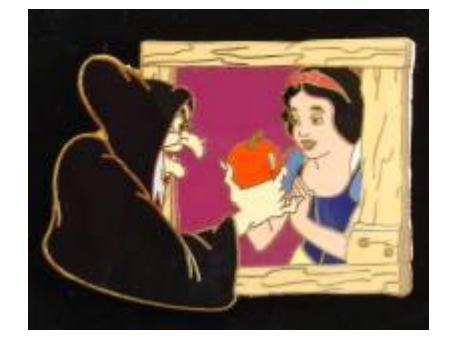

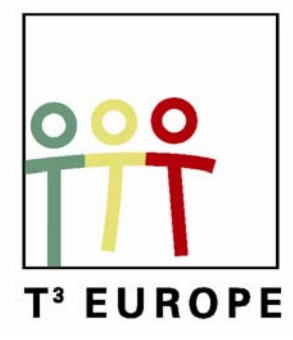

# **10<sup>e</sup> T<sup>3</sup> Europe Symposium Leuven**

22 augustus 2007

# *Applied Mathematics,*

# *from discrete to continuous*

*workshop* 

*Lars Jakobsson* 

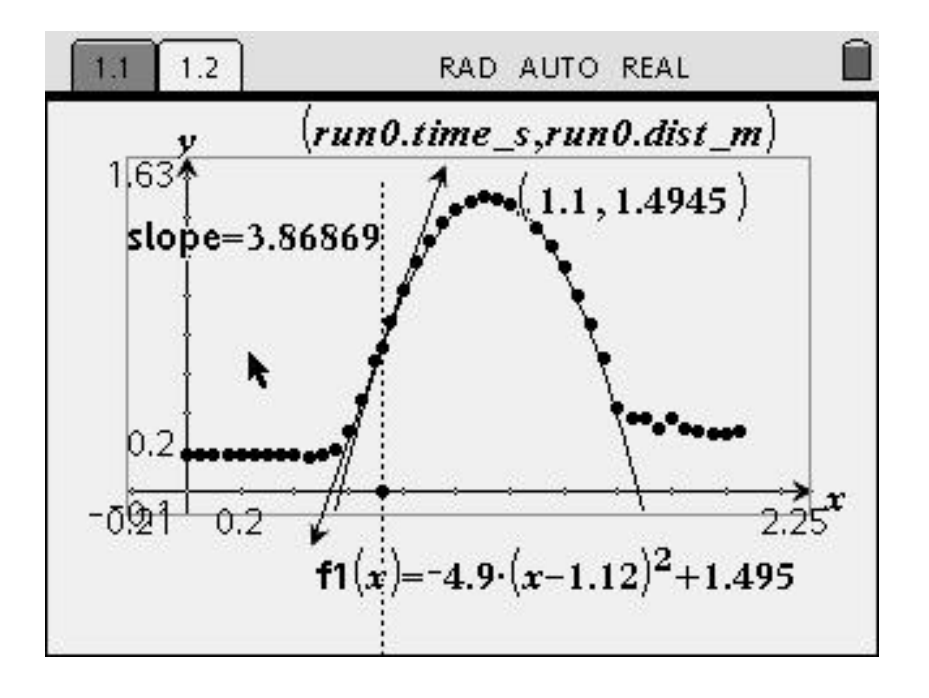

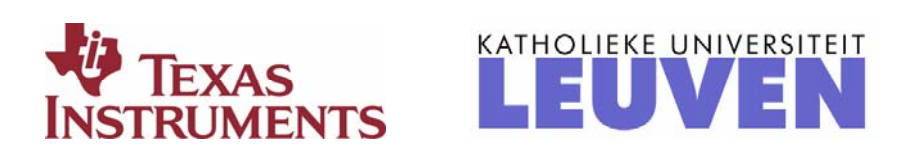

# **Ball bounce**

# *Purpose*

The purpose of the activity is to gain skills using the TI-Nspire handheld through an experiment where the motion of a bouncing ball is studied. The motion between to bounces will be modeled. After that the maximum heights between the bounces will be investigated.

# *Procedure*

Using a CBR2 connected to the handheld TI-Nspire, motion data can be collected when a ball bounces beneath the motion detector. The set-up and more details of this experiment is described at the LEPLA website, www.lepla.org when using a TI-83/84.

# *Data analysis*

There are two different approaches possible. One includes the performing of the real experiment and the other to use sample data that are stored in the file BallBounce.tns.

If you perform the experiment simply start a new document by pressing the Home key and then choose alternative "5. New Document". Then plug the sensor into the USBport of the handheld. The sensor will be auto-identified and a data collection box is opened. Attach the CBR as high as possible and hold the ball about 20 cm below the sensor. Start data collection and let the ball go.

Alternatively open the file BallBounce.tns at the handheld. To do this press the Homekey and choose "6. My Documents" At the next screen highlight the file BallBounce and press enter.

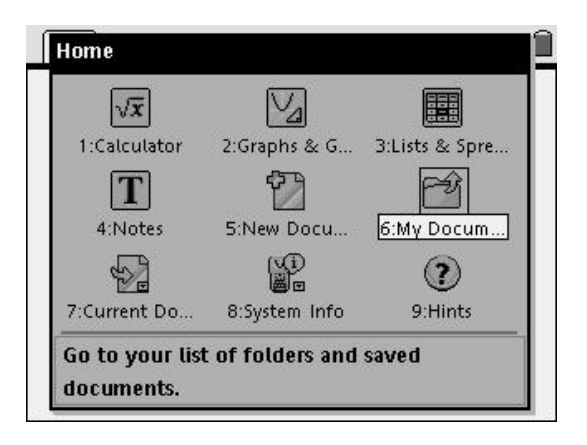

In case you use the sample file BallBounce the first page (page 1.1) of the document is a Notes application with some information about the data. If you run your own experiment this page will be blank.

If you use the sample data go to the next page by pressing the ctrl key and then the right arrow in the navigation pad at the center of the handheld.

In the split window that appears the Graph & Geometry part to the left displays the distance versus time graph. To the right you find the data in the Lists & Spreadsheet application.

To switch between the applications at the page press first the ctrl and then the tab key. In the picture the Graphs & Geometry application is highlighted and as can be seen the variables that are plotted are named *run0.time\_s* and *run0.dist\_m*.

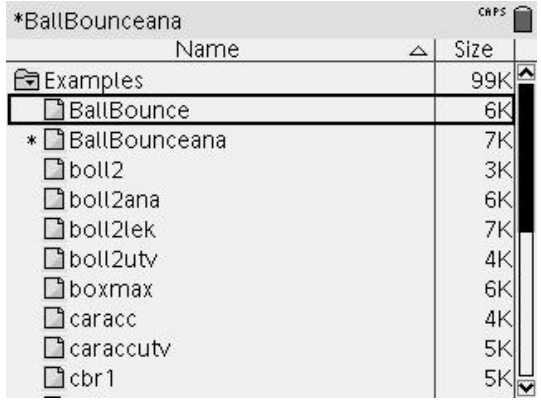

 $1.1$  1.2

**Ball bounce** 

Distance data has been collected when a ball bounces beneath a motion detector. Data were collected with a time interval of 0.05 s. Data together with the corresponding graph are presented at the following page.

RAD AUTO REAL

1 Study the motion between the first and the second bounces.

2 Study the maximum heights the ball returns to after each of the bounces.

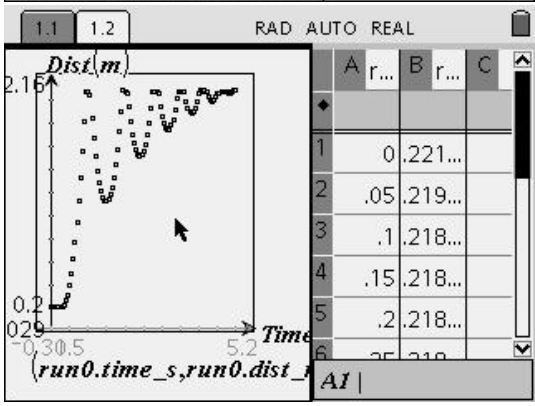

## **Analysis 1: Discussion of the distance data**

Study the graph and explain it. Try to figure out the performance of the ball. What do the smallest and the largest distances mean.

### **Analysis 2: Investigating the motion between the first two bounces**

Let us start to figure out which time interval that is of interest. Then we select that portion of data and plot it. Finally we fit a mathematical function to this data and discuss this.

#### **Help boxes for data selection and modeling:**

An easy way to identify the time interval for the motion between the first two bounces is to use Trace. Press the menu key and then choose alternative "5. Trace". To the right the first point is identified. The right hand point of the interval is found in the same way.

Open a new page pressing the home key and choose "3. Lists & Spreadsheet". Type *run0.* in the title cell of column A and a dialog box will open. There it is possible to choose which variable to enter.

Press enter on *time\_s* and then enter again to fill column A title cell of column A and press enter to show the time data in column A. See picture to the right.

Continue by typing *run0.* in the title cell of column B and choose *dist\_m* followed by enter twice.

Now make a selection in the lists of that time interval that is found. To do this click in the cell with the lowest time. Then hold the shift key and drag down with arrow down key to the highest time value. Continue extending to right including the corresponding cells in column B. Click the ctrl key and then "C" to copy these values.

Move the cursor to cell C1 and click there. To copy the selection into columns C and D press the ctrl key and then "V". See the picture to the right.

The next step is to give these two columns names and then plot them using these names. So click in the title cell of C, to the right of the C. and enter the name *time* for the column. In the same way give column D the name *dist*.

Now insert a new page with Graphs & Geometry. Press the menu key and choose graph type as Scatter Plot. Plot *dist* versus *time*. See below!

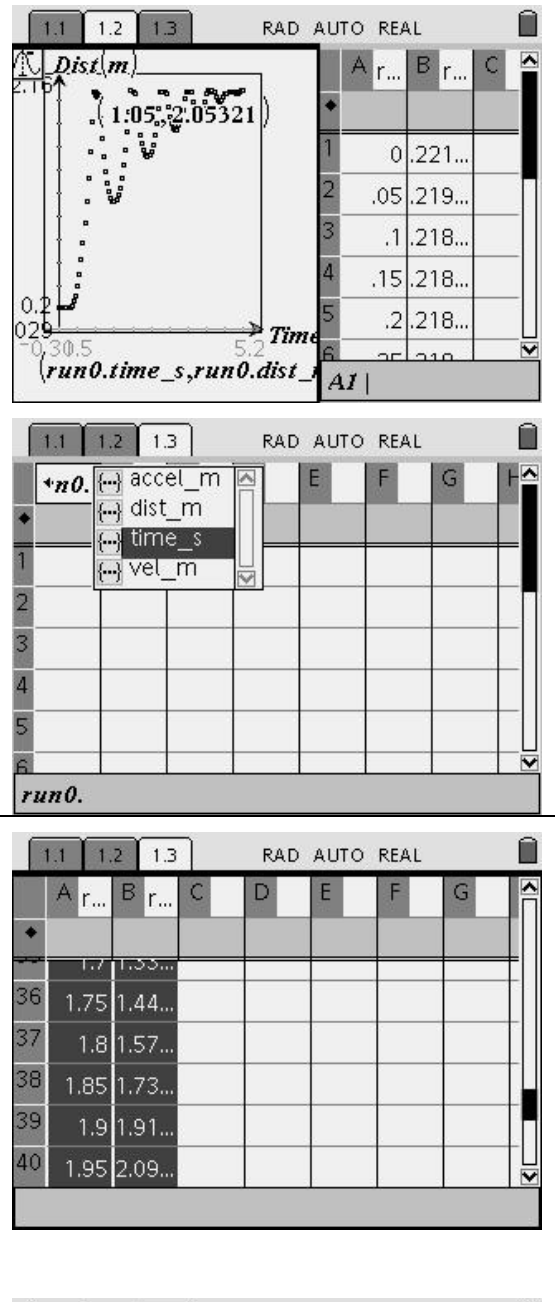

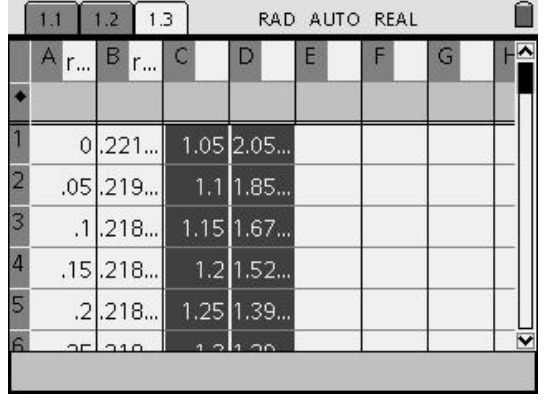

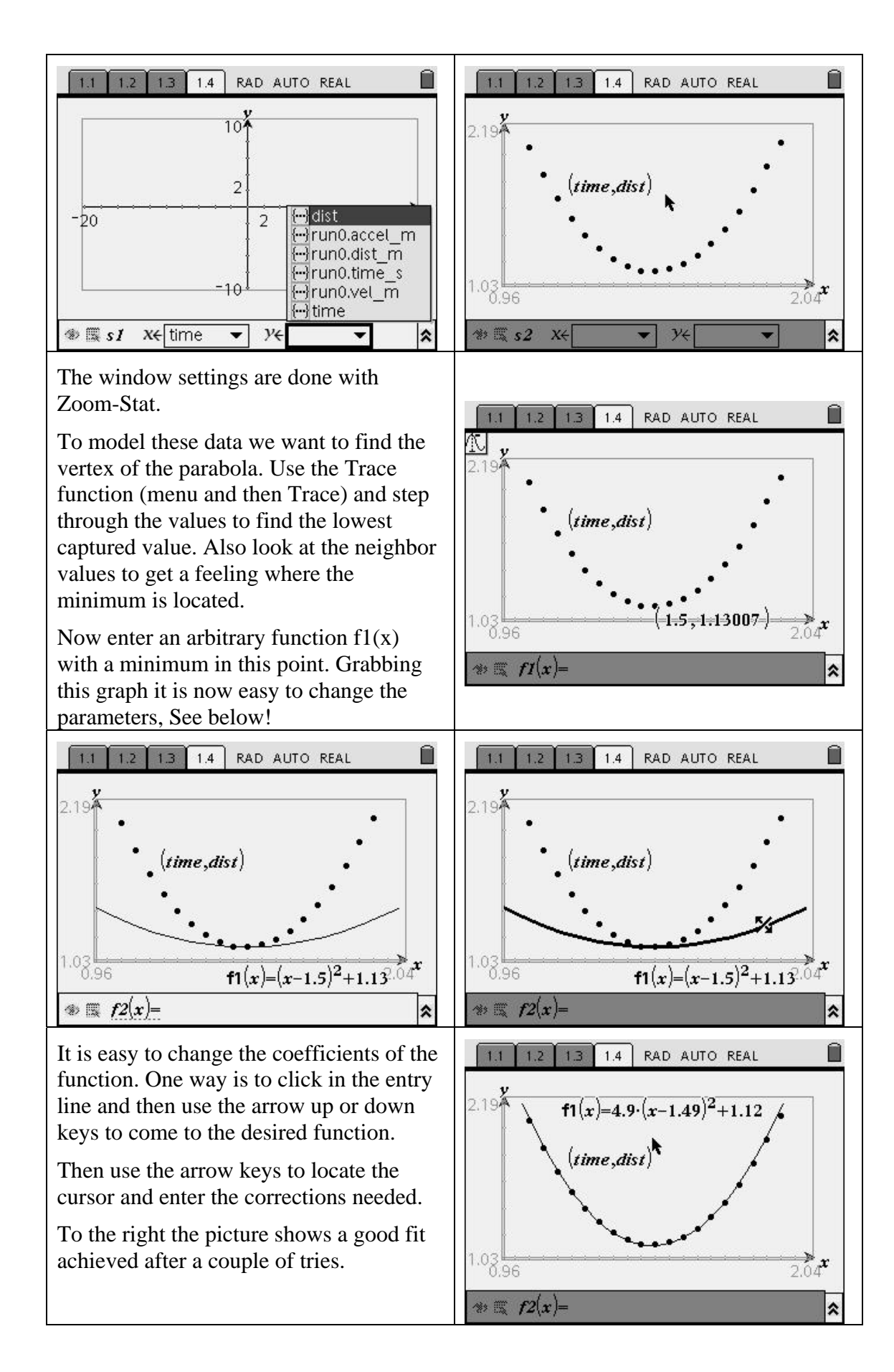

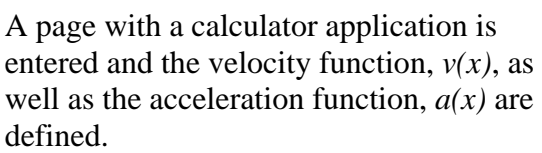

After that the expressions for  $v(x)$  and *a(x)* are requested. See the picture to the right.

It is evident that our model suggests a uniformly accelerated motion with the acceleration 9.8 m/s^2. See the picture to the right!

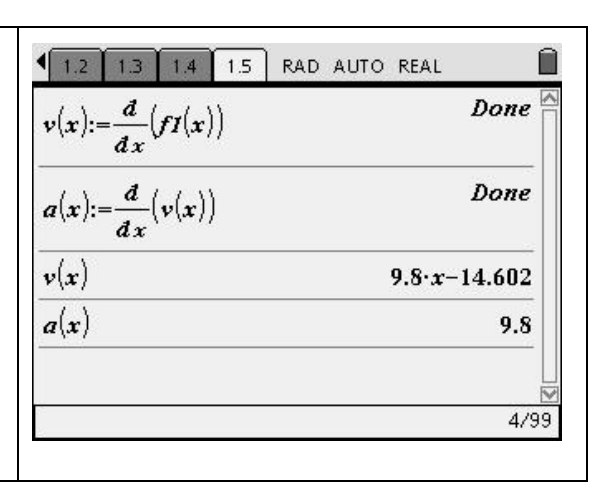

## **Analysis 3. Investigation of the maximum heights**

To get a better picture of the bounce heights first calculate and graph the distances from the floor instead of that from the detector. Then plot the maximum heights in consecutive bounces and model it.

### **Help boxes for collecting maximum heights and modelling**

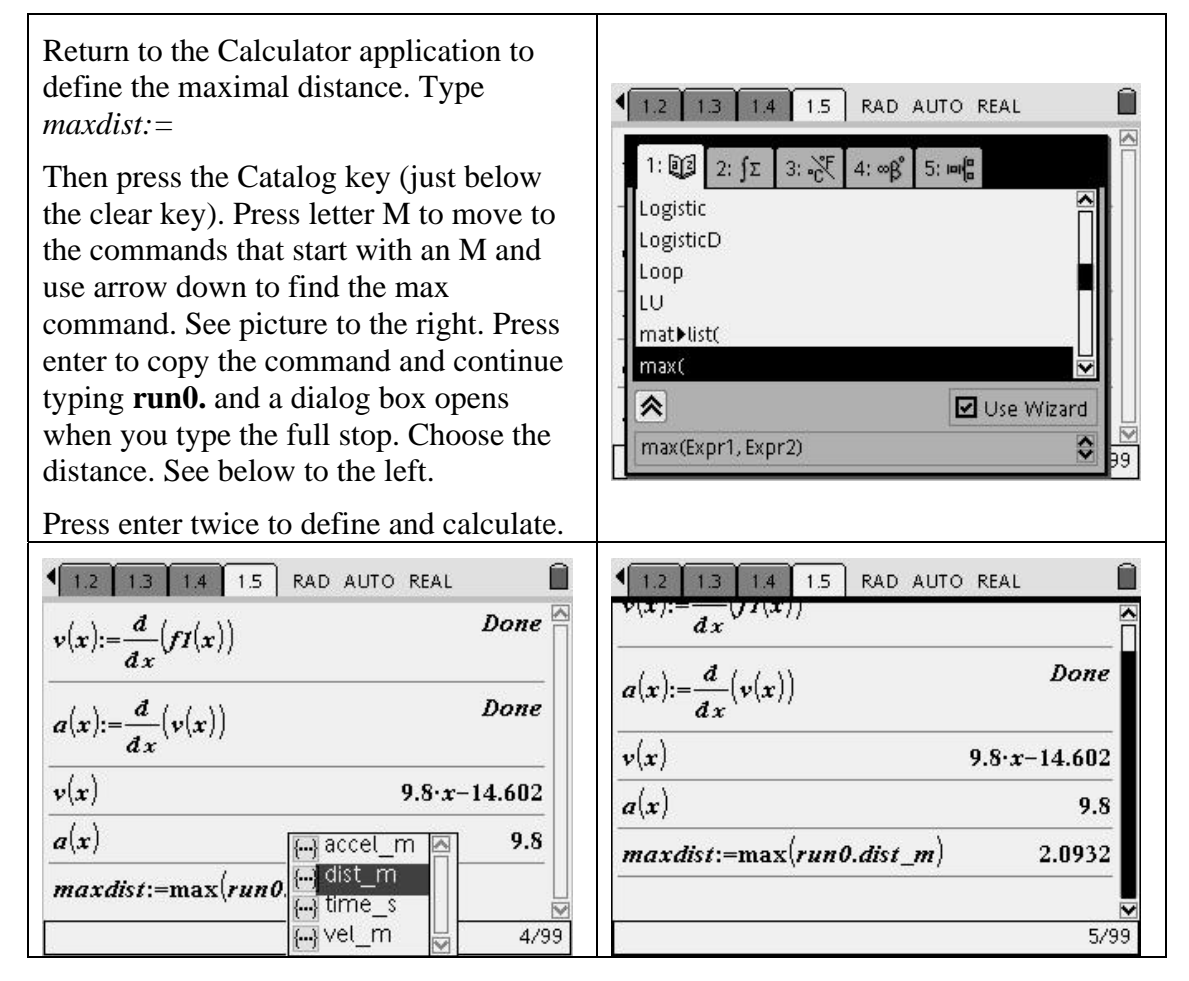

Return to the Lists & Spreadsheet page and to the title cell of column E. Type *floordist* to name it. Type an equals sign in the formula cell and continue with the formula to calculate the distances, as shown in the picture to the right.

Press enter to calculate the values.

Insert a new page with Graphs & Geometry. Change the graph type to a Scatter plot (menu, Graph Type, Scatter Plot). Click the x- and y-boxes to choose the variables to plot and press enter. See the picture to the right.

Now activate the Trace function (menu, Trace) and start tracing. Click (or press enter) at those points that are of interest, ie., the maximal values. Thus the coordinates of these points are left at the screen when you press the esc key to leave the trace tool. See below to the left.

Now return to the Lists & Spreadsheet page. Click the title cell of column F and type *number* to give the list this name. Press enter and type the values 0 through 5 with enter after each value to populate the list. See below to the right.

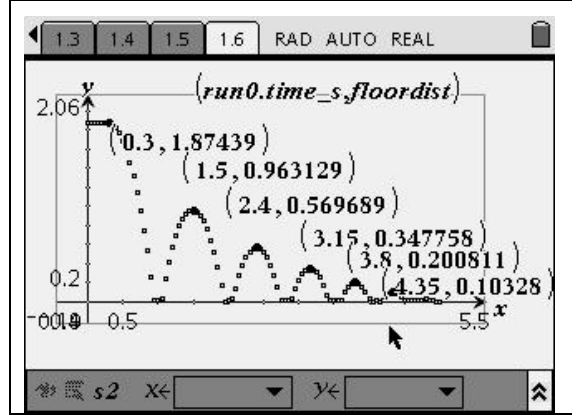

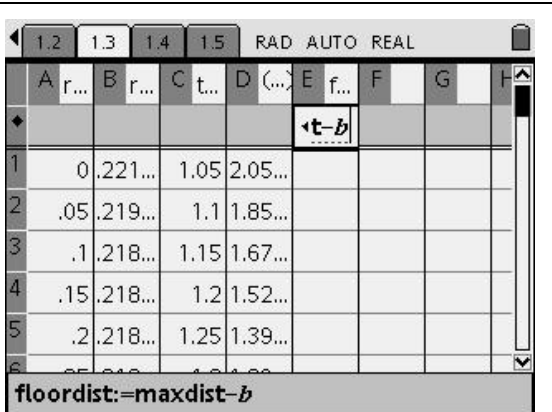

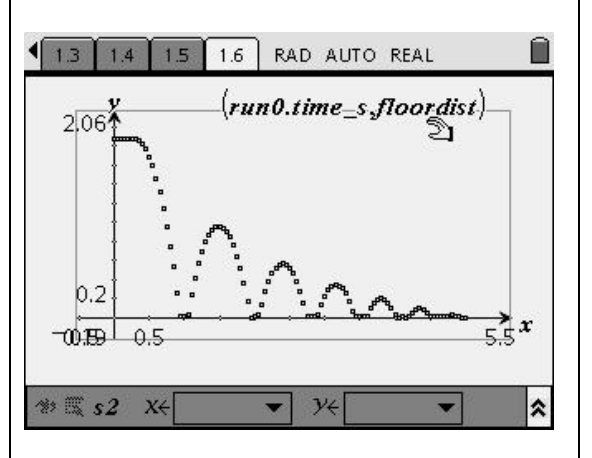

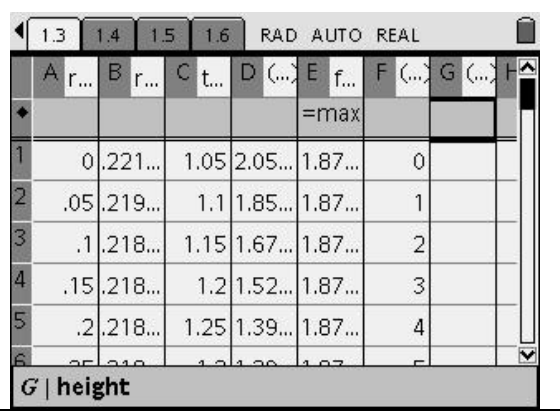

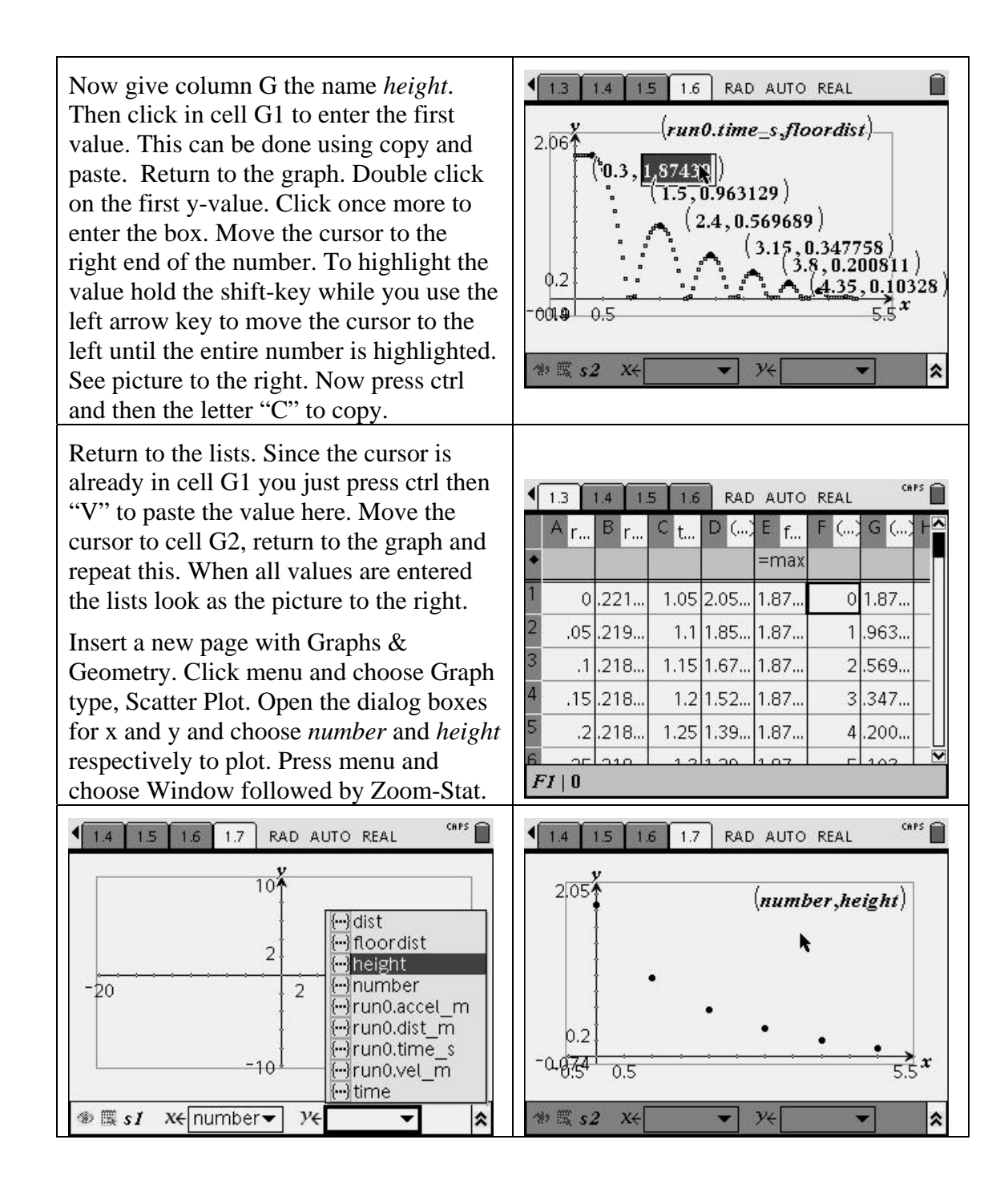

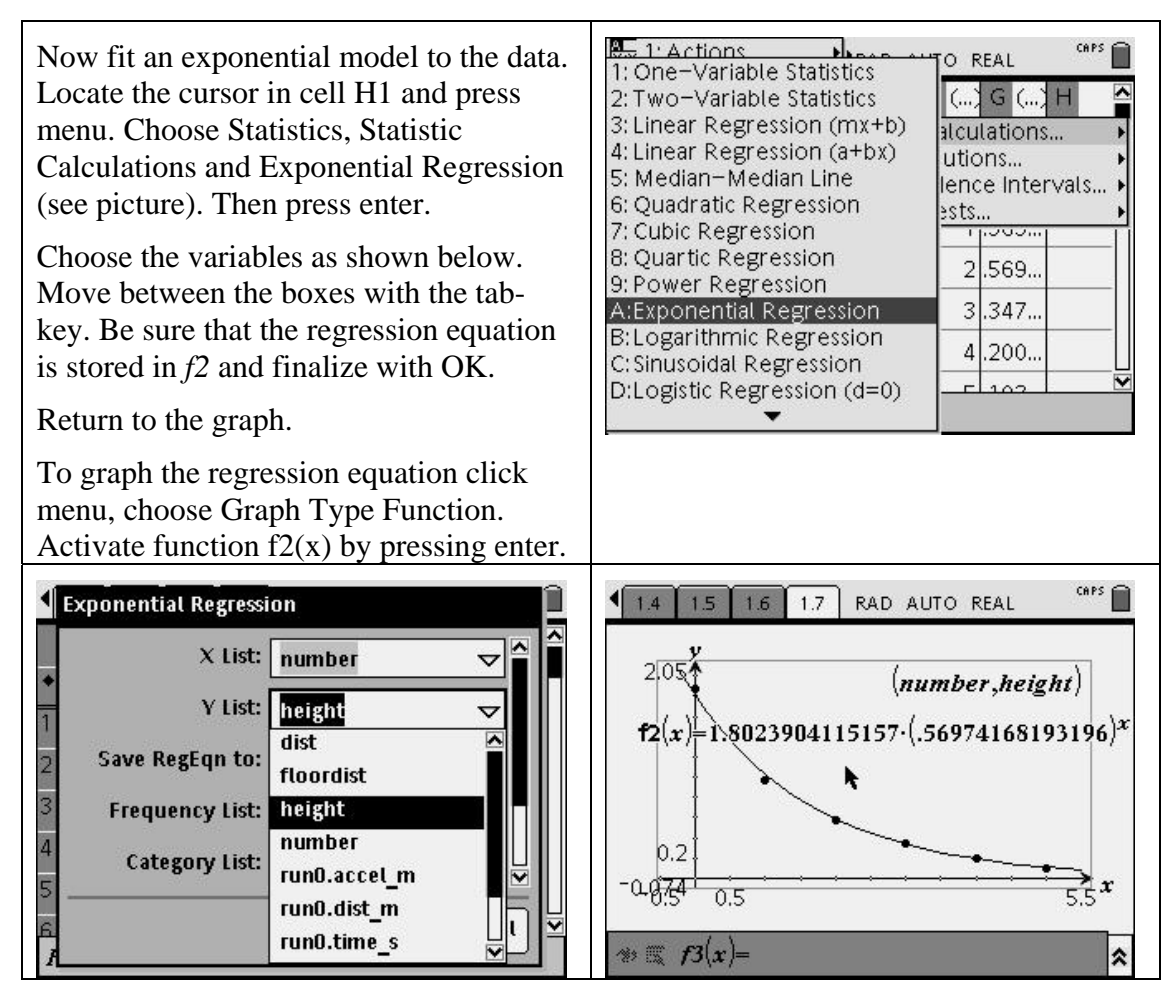

Since the model is exponential and the base of the exponential function is approximately 0.57, the maximum heights are reduced by about 43 % between consecutive bounces. These also can be interpreted as a potential energy loss from the system that is 43 % for each bounce.

#### **Extra 1: Investigate the velocity time graph**

**Extra 2: Investigate the total energy of the system** (the mass of the ball is 0.100 kg)
## **Take off of an aircraft**

## *Purpose*

The purpose of the activity is to gain skills using the TI-Nspire handheld through an experiment where the acceleration of an aircraft during takeoff is studied. From collected data the velocity function will be modeled.

## *Procedure*

The acceleration data were collected in an aircraft mainly during the motion along the runway at the airport. This data acquisition was made with an accelerometer connected to a CBL and a TI-83 calculator. Accelerations were stored in list  $L_2$  and the corresponding times in list  $L_1$ . These data has been transferred with TI Connect to the Lists & Spreadsheet application in a TI-Nspire file. The acceleration is measured in  $m/s<sup>2</sup>$  and time is in seconds.

The data used here has been downloaded from the LEPLA website, www.lepla.org

## *Data analysis*

Open the file Takeoff.tns at the handheld. To do this press the Home-key and choose "6. My Documents" At the next screen highlight the file TakeOff and press enter.

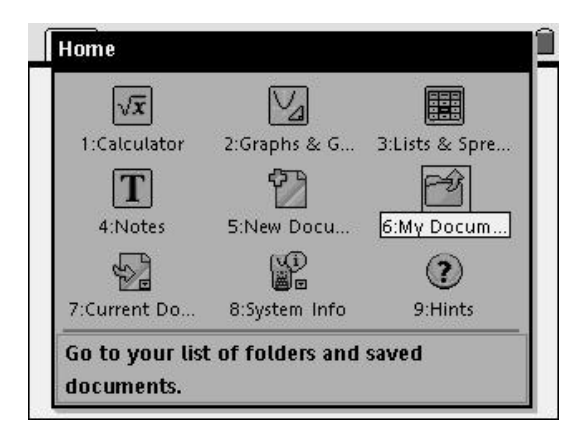

The first page (page 1.1) of the document is a Notes application with some information about the data.

Go to the next page by pressing the ctrl key and then the right arrow in the navigation pad at the center of the handheld.

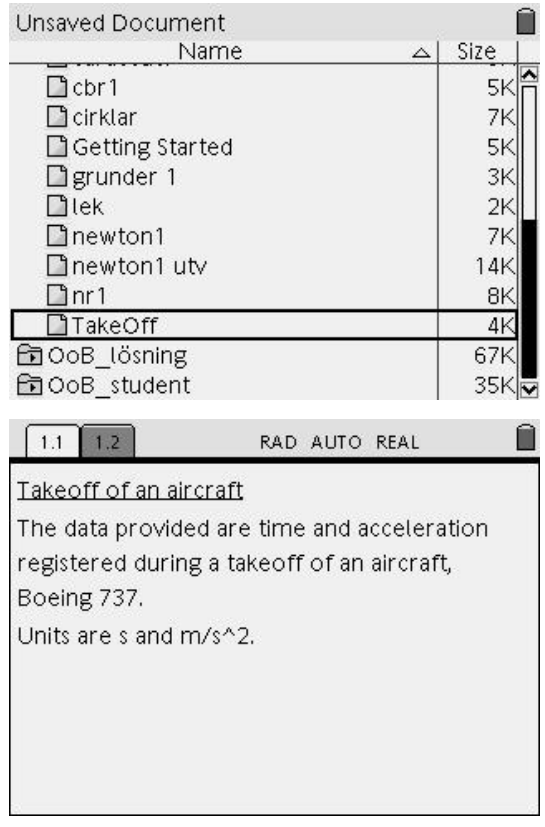

In the split window that appears the Graph & Geometry part to the left displays the acceleration versus time graph. To the right you find the data in the Lists & Spreadsheet application.

To switch between the applications at the page press the ctrl key and then the tab key. In the picture the Lists & Spreadsheet application is highlighted and the cursor has been moved to the title cell of column A showing that this is variable *time*.

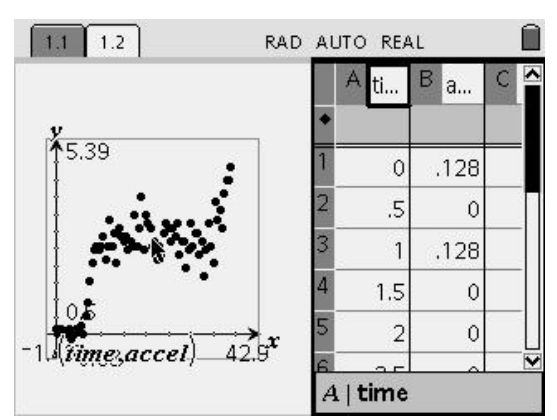

## **Analysis 1: Discussion of the acceleration data**

Study the graph and explain it. Try to figure out when the airplane leaves the ground. Please bear in mind that the aircraft is tilted a lot when it leaves ground. This gives the accelerometer a contribution due to a component of gravity.

## **Analysis 2: Investigating the velocity as a function of time**

The first object is to graph velocity versus time, but before you do that, try to sketch it using the acceleration – time – plot above

Acceleration is defined as *t*  $a = \frac{\Delta v}{a}$ ∆  $=\frac{\Delta v}{\Delta t}$ , which can be written  $\Delta v = a \cdot \Delta t$ .

To the left of the equals sign we have the velocity change and to the right the acceleration times the length of the time interval. So our first step is to calculate the change in velocity in each time interval assuming that the acceleration is constant during that small time interval.

## **Help boxes for velocity changes**

Open a new page pressing the home key and choose "3. Lists & Spreadsheet". Type the name *time* in the title cell of column A and press enter to show the time data in column A.

Continue by typing *accel* in the title cell of column B. See picture to the right. Then press enter to show the acceleration data in B.

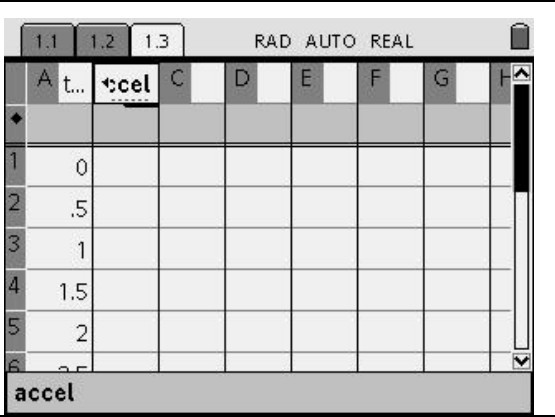

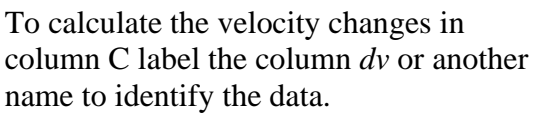

Then, in the formula cell just above cell C1, enter the formula to calculate all velocity changes. To enter that formula start by pressing the  $=$  sign (upper left corner of the alpha keys). In the display now appears **dv:=**

Now continue typing **0.5\*b** (see picture) and press enter.

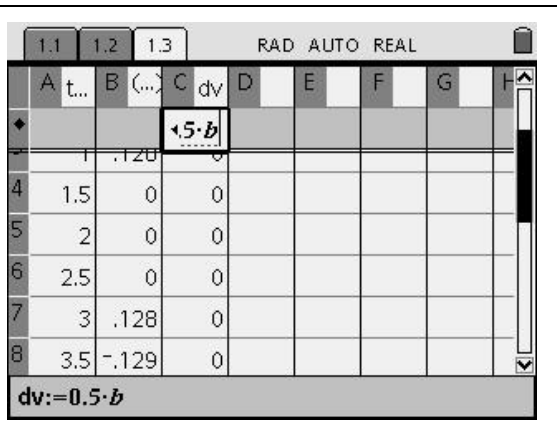

To get the velocity as a function of time we need to sum the changes in velocity, assuming it starts from 0. So is the case. Data collection started with the aircraft at rest.

## **Help boxes for velocity calculations**

To calculate the velocity we use the command CumSum (cumulated sum). What we want to calculate the cumulated sum of are the values in column C.

Start with the title cell of column D and label it *veloc*. Then put the cursor in the formula cell of column D and press the equals sign to get **veloc:=** in the cell. See the picture to the right.

Now press the Catalog key (just below the clear key). Press letter D to move to the commands that start with a D and use arrow up to find the CumSum command. See picture to the right. Press enter to copy the command to the formula cell that now reads **veloc:= CumSum(** ) Type the letter **C** and press enter.

Now the velocities are calculated and entered into column D.

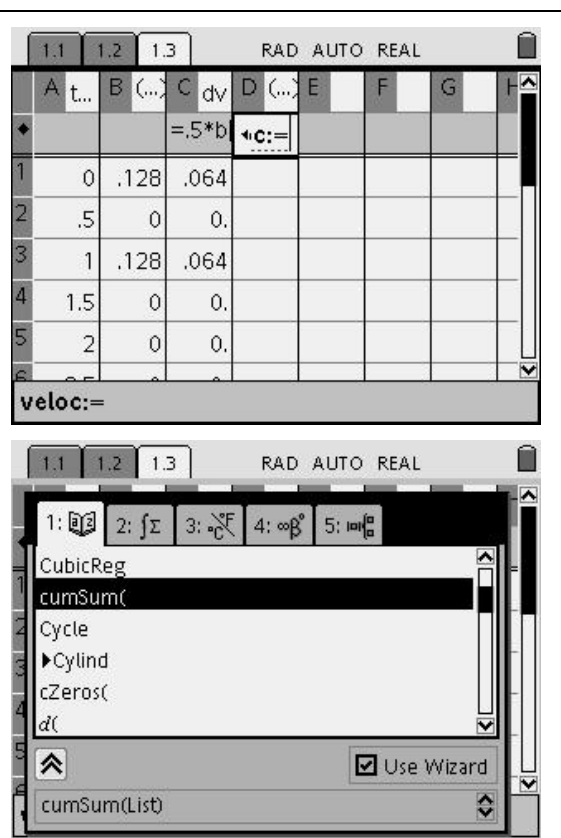

Graph velocity data versus time in a scatter plot.

## **Help boxes for velocity versus time graph**

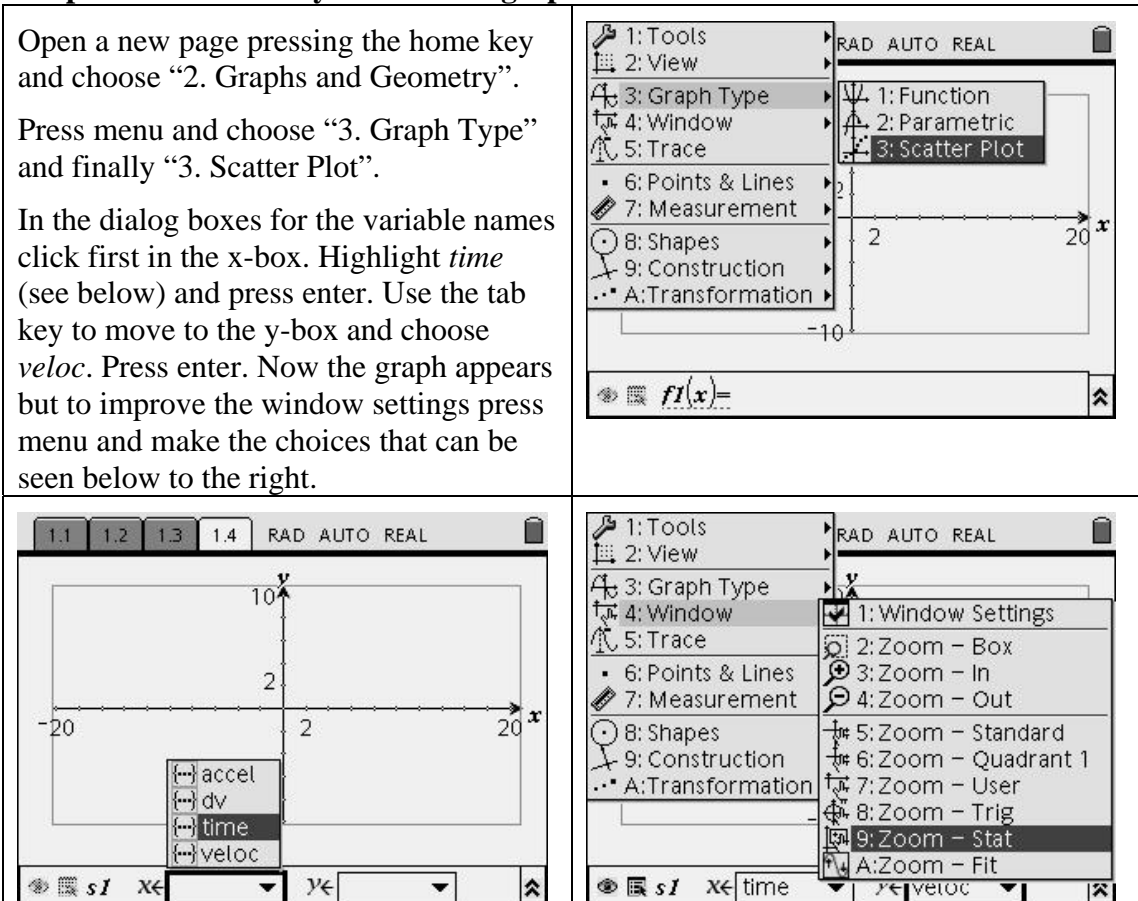

Does the velocity graph look as you had expected?

Look at this graph and compare with the previous one. Try to explain it. What about the takeoff speed?

## **Help boxes for Attributes and for Trace**

![](_page_40_Figure_1.jpeg)

## **Extra: Investigating the distance as a function of time**

How far did the airplane go during the first ten seconds? How long must the runway be? To answer these and similar questions we graph the distance versus time.

Since velocity is defined as *t*  $v = \frac{\Delta s}{a}$ ∆  $=\frac{\Delta s}{\Delta t}$ , which can be written  $\Delta s = v \cdot \Delta t$  we can proceed as above but now using the velocities instead of the accelerations. So just continue to produce the distance-time graph. Explain the graph and answer the questions above

![](_page_41_Picture_0.jpeg)

# **10<sup>e</sup> T<sup>3</sup> Europe Symposium Leuven**

22 augustus 2007

# *ICT in de tweede graad met de TI-84 Plus*

*Annelies Droessaert* 

![](_page_41_Picture_5.jpeg)

![](_page_41_Picture_6.jpeg)

## **WERKEN MET PROGRAMMA'S**

### **WAAROM WERKEN MET PROGRAMMA'S**

Programma's kunnen volgende voordelen bieden:

- een controlemiddel voor de leerling na het manueel invoeren van berekeningen;
- $\mathbf{r}$ een tijdsbesparend middel zodat er meer aandacht en tijd kan besteed worden aan het probleemoplossend aspect (bv. opgave mathematiseren, resultaat interpreteren);
- $\omega_{\rm{max}}$ een illustratiemiddel;
- een aanzet tot het verwerven van vaardigheden door leerlingen zelf programma's te laten  $\frac{1}{2}$  . schrijven;
- inzicht in de structuur van een programma vereist toch ook enige vorm van logisch denken;  $\mathbf{m} = 0$
- andere praktische voordelen

## **ALGEMEEN OVERZICHT**

![](_page_42_Picture_601.jpeg)

![](_page_43_Picture_525.jpeg)

## **ZELF PROGRAMMEREN**

Waarom zouden we met programma's werken?

- Deze kunnen het routinematige rekenwerk vereenvoudigen
- Daardoor is er meer tijd voor het probleemoplossende aspect
- $\omega_{\rm{max}}$ Leerlingen zelf programma's laten ontwikkelen, stimuleert toch een zekere vorm van logisch denken
- Andere praktische voordelen (zie verder)

#### **Voorbeeld: vierkantsvergelijkingen oplossen**

![](_page_43_Picture_526.jpeg)

![](_page_44_Picture_652.jpeg)

In plaats van met Disp te werken, kan men ook met Output werken. In dat geval moet je ook de positie ingeven. Op deze manier kan je de lay-out van een programma heel wat verfraaien. Bijvoorbeeld: Output(1,1,"2 oplossingen") Output(2,1, "X1= ") Output $(2,7,X)$ Output $(3,1, "X2=")$ Output(3,7,X)

#### **Voorbeeld: De zijden van een rechthoekige driehoek zoeken**

Bij het schrijven van dit programma moet men rekening houden met 2 verschillende situaties:

- Rechthoekszijde gezocht
- Schuine zijde gezocht

Om reeds van begin af aan deze keuze aan te bieden, werkt men met menu.

![](_page_44_Picture_653.jpeg)

## **PROGRAMMA'S SCHRIJVEN OM PRAKTISCHE REDENEN**

### **Standaardinstellingen**

Vaak komen leerlingen naar de les met verschillende instellingen, waardoor het er niet altijd makkelijker op wordt. Door de leerlingen een programma te geven, waarmee de instellingen hersteld worden zoals jij die wenst, vermijd je allerlei praktische vragen.

Hoe ga je te werk?

- Maak een nieuw programma aan.
- Ga bijvoorbeeld naar [MODE] en kies een gewenste instelling. Deze verschijnt in het programmavenster
- Doe dit voor alle gewenste instellingen.

![](_page_45_Picture_7.jpeg)

### **Lijsten kopiëren**

Wanneer leerlingen bij statistiek een groot aantal gegevens moeten interpreteren, kan je deze best doorgeven via de link. Om te vermijden dat je vaak lijsten moet kopiëren, kan je deze onmiddellijk bundelen in een programma.

Voorbeeld

- voor oefening 1 hebben leerlingen een bepaalde lijst nodig
- voor oefening 3 wordt een nieuwe lijst gebruikt
- bij oefening 7 is dit weer het geval
- …

Hoe schrijf je dit programma?

![](_page_45_Picture_694.jpeg)

### **Een deel van een oefening voorprogrammeren**

Soms wil je de oplossing van een oefening op de GRM tonen, maar wil je tegelijkertijd ook de leerlingen begeleiden. Zo kan je bijvoorbeeld een programma schrijven waarmee het functievoorschrift ingevoerd wordt en de grafiek getekend wordt. Vensterinstellingen kan je echter niet voorprogrammeren, dus die vraag je best nog eens klassikaal.

Hoe ga je hiervoor te werk?

- Maak een nieuw programma aan.
- Typ het eerste voorschrift in, druk op [STO] [VARS] -> Y-VARS [1: Function] [1: Y1]
- [Enter]
- Doe hetzelfde voor de andere voorschriften.
- [Prgm] -> I/O [4: DispGraph] (daardoor wordt de grafiek weergegeven) of [Prgm] -> I/O [4: DispTabel] (table weergeven) of …

#### **Andere voorbeelden**

Zie brochure "Programmeren met de TI-83 Plus" van Henk Pfaltzgraff

### **APPLICATIONS**

In het rekentoestel zijn een aantal applications voorgeprogrammeerd. Een aantal daarvan zijn interessant. Daarnaast kan je ook andere toepassingen downloaden op de volgende website: http://education.ti.com/educationportal/sites/US/nonProductMulti/apps\_latest.html?bid=3. Op http://wiskunde.classy.be vind je deze geordend per leerinhoud.

Voorbeelden toepassingen:

- Guess my coefficients
- Inequality graphing
- Polynomial Root Finder and Simultaneous Equation Solver
- **-** Probability Simulation
- **Transformation Graphing**
- Science Tools
- Cabri® Junior

We bespreken in de komende bladzijden enkele voorbeelden.

## **GUESS MY COEFFICIENTS**

Met deze toepassing kunnen leerlingen oefenen op het opstellen van functievoorschriften. De soorten functies die aan bod komen zijn:

- lineaire functies
- kwadratische functies  $\mathbf{m}$  ,  $\mathbf{m}$
- absolute waarde  $\sim 10^{-1}$

![](_page_47_Picture_452.jpeg)

![](_page_48_Picture_572.jpeg)

**Opmerking**: Je kan dit "spel" vroegtijdig verlaten door de toetsen [2nd] [QUIT]. Volg daarna de instructies op het scherm.

## **INEQUALITY GRAPHING**

Met deze toepassing kan je grafisch ongelijkheden oplossen.

Als je in het menu [APPS] "Inequalz" kiest, is het mogelijk dat hij de keuze geeft tussen "Continue", "Quit Inequalz" en "About". Dit betekent dat deze toepassing reeds actief was. Je kan dit ook herkennen aan het venster dat je krijgt bij [Y=]. Staan er in dat venster onderaan ongelijkheidstekens, dan is Inequalz actief. Je kan dit uitschakelen door op "2: Quit Inequalz" te drukken. In het andere geval druk je op "1: Continue".

![](_page_48_Picture_573.jpeg)

![](_page_49_Figure_0.jpeg)

## **POLYNOMIAL ROOT FINDER AND SIMULTANEOUS EQUATION SOLVER**

Deze toepassing laat toe om de (reële en complexe!) wortels van veeltermen te bepalen en om stelsels op te lossen van een graad naar keuze.

Tip vooraf: zorg dat je zeker één lege lijst hebt en dat je de naam ervan kent.

![](_page_49_Picture_465.jpeg)

## **Poly Root Finder**

![](_page_49_Picture_466.jpeg)

![](_page_50_Picture_337.jpeg)

## **Simult Eqn Solver**

![](_page_50_Picture_338.jpeg)

## **TRANSFORMATION GRAPHING**

Met dit programma kan je de invloed van parameters in het voorschrift van een functie bekijken.

Open "Transfrm". Normaal verschijnt een scherm met de naam van de toepassing. Als er een keuzemenu verschijnt, waarin je "Uninstall" of "Continue" moet kiezen, betekent dit dat het programma al actief is. Kies "Uninstall" als je het wil onderbreken.

![](_page_51_Picture_531.jpeg)

## **SCIENCE TOOLS**

Wanneer we de applicatie starten via [APPS] krijgen we 4 keuzemogelijkheden. De eerste 2 mogelijkheden zijn eerder voor fysica handig. Wij hebben [3: GEGEV/GRAFIEK WIZARD] nodig.

![](_page_52_Picture_678.jpeg)

Door deze toepassing worden de verschillende stappen van het statistisch proces doorlopen:

- DATA: de gegevens worden ingevoerd
- Plot: de gegevens worden voorgesteld op de manier die we zelf verkiezen
- STAT: de gegevens worden geanalyseerd

#### **Voorbeeld**

Via deze toepassing kan je leerlingen ook eenvoudig de resultaten van een zelf afgenomen enquête laten verwerken. Zelf vertrek ik hier van een eenvoudig voorbeeld.

In een schoenenwinkel wil men de meeste courante maat ontdekken bij de vrouwelijke klanten. Daarom noteren ze op een zaterdag alle maten van de gekochte damesschoenen. Dit was het resultaat:

![](_page_52_Picture_679.jpeg)

Men wil deze gegevens voorstellen en analyseren, zodanig dat men ongeveer weet hoeveel schoenen men van elke maat best kan bestellen.

Opmerking: Als er veel gegevens moeten ingevoerd worden, kan je deze lijsten ook kopiëren naar de rekenmachine van de leerlingen. Hierop vind je bij het programmeren ook een toepassing.

#### Oplossing met SciTools

- Kies de derde mogelijkheid van de applicatie SciTools
- Druk op F1 (DATA)
- Je komt automatisch in het lijstenvenster terecht: typ de gegevens in een lijst.
- Druk op [2nd] [Quit].
- Druk nu op F2 zodat we naar de plotfunctie gaan.
- Je kan de gewenste voorstellingswijze kiezen. In dit voorbeeld werken we verder met het histogram zodat we het resultaat voor elke schoenmaat kunnen vergelijken.
- Kies de lijst waaruit je de gegevens wenst te gebruiken
- Het histogram wordt getekend. Via [Trace] kan je het histogram nu verder verkennen.

![](_page_52_Figure_22.jpeg)

 We kunnen nu een andere grafische voorstelling vragen of we kunnen overgaan naar de statistische analyse door op F3 te drukken. Kies de lijst voor analyse. Je krijgt de gegevens op het scherm.

1-VARSTATSVOOR L1  $\overline{x} = 38.75$ <br>  $\overline{2}x = 1550$ <br>  $\overline{2}x^2 = 60138$ <br>  $5x = 1.391365314$ <br>  $\sigma x = 1.373863166$  $n = 40$  $\ddagger$ 

## **DE LINK MET DE PC: TI CONNECT**

#### **De installatie**

Ga naar http://education.ti.com/educationportal/sites/US/sectionHome/download.html en  $\blacksquare$ kies Computer Software (TI Connect). Kies dan de versie en kies in het volgend venster de taal (Engels). De licentievoorwaarden moet je weliswaar ook aanvaarden (Accept). *Of*

Gebruik de installatiecd die meegeleverd wordt met de rekenmachine.

Volg nu de stappen op het scherm.

LET op: De USB-kabel mag nog **niet** aan de pc hangen. Is dit nog een oude kabel, dan geeft dit niet maar dan moet je tijdens de installatie ook "black link cable" aanvinken.

#### **Een back-up maken**

- Stop de kabel in de pc en in de GRM.  $\blacksquare$
- Open TI Connect.  $\mathbf{r}$

![](_page_54_Picture_9.jpeg)

Klik in het bovenstaande venster op Backup. Het programma zoekt naar de GRM en je  $\blacksquare$ krijgt een keuzemenu. Zo kan je kiezen wat er moet opgeslaan worden. Laat best alles aangevinkt. Wel kan je onderaan op het mapje drukken om de gegevens in een map naar keuze te zetten. Druk op OK en de rest gebeurt vanzelf.

![](_page_54_Picture_11.jpeg)

### **Alle gegevens weer op het rekentoestel zetten**

- Kies in het startvenster voor "Restore".
- Er opent een venster waarin je de back-up kan kiezen die naar de GRM moet gebracht worden. Druk op openen en duid alweer aan wat er precies moet hersteld worden .

![](_page_55_Picture_435.jpeg)

- RAM: het werkgeheugen (programma's, constanten, lijsten, enzovoort)
- Archive: alle programma's die in het archief zitten (aangeduid door een sterretje)
- Apps: alle toepassingen, te vinden onder de "APPS"-knop
- Druk tenslotte op OK. De rest gebeurt vanzelf.

#### **Bestanden van pc naar rekentoestel brengen en omgekeerd**

Via de website van Texas Instruments (zie hierboven) kan je allerlei toepassingen downloaden. Ook kan je programma's downloaden, o.a. op http://wiskunde.classy.be. Op deze site vind je bij "links" ook een link naar een website waarop meer te vinden is. Verder is het natuurlijk altijd mogelijk om met collega's of leerlingen bestanden uit te wisselen.

#### **Bestanden kopiëren**

 $\frac{1}{2}$  . Klik in het startscherm van TI Connect op TIDeviceExplorer. Je krijgt nu de structuur van jouw rekentoestel te zien. Door op  $\text{+}$  te klikken voor één van de items krijg je de lijst van alles dat reeds opgeslagen is.

![](_page_55_Picture_12.jpeg)

Annelies Droessaert 14

- Open nu de map op jouw pc (via start, mijn documenten, …) waarin de bestanden staan die op het rekentoestel moeten komen of omgekeerd bestanden die op de pc moeten komen.
- Selecteer een bestand en versleep het van het rekentoestel naar de pc of omgekeerd.

#### **Bestanden verwijderen**

Ook via de computer kunnen bestanden gewist worden.

- Open daarvoor eveneens TIDeviceExplorer.  $\frac{1}{2}$
- Duid het bestand aan en druk op delete. ÷,

#### **Schermafdrukken maken**

Druk op TIScreenCapture in het basisscherm en zorg zoals altijd dat jouw GRM aan staat.  $\blacksquare$ 

![](_page_56_Picture_8.jpeg)

- Klik op het fototoestel om jouw scherm te "fotograferen".  $\blacksquare$
- Het scherm verschijnt.  $\blacksquare$
- Verder kan je dan handig gebruik maken van de knoppen bovenaan.  $\equiv$

![](_page_56_Picture_485.jpeg)

### **Handige toepassing**

Als je wil controleren of leerlingen wel degelijk hun Windowinstellingen aangepast hebben, kan je een leeg venster invoegen. Zij moeten dan aanvullen wat ze intypen.

- Druk op **WINDOW** op het rekentoestel.  $\blacksquare$
- Druk op het fototoestel in TIScreenCapture.  $\blacksquare$

![](_page_57_Picture_4.jpeg)

- Druk op  $\boxed{\triangle}$  $\frac{1}{2}$
- Eerst moet je de afbeelding opslaan. Geef dus een naam in, bv. "window". L,
- Druk op [ENTER].
- Het venster opent nu in Paint.  $\frac{1}{2}$

![](_page_57_Picture_9.jpeg)

Selecteer de kwast of duid de rechthoek aan.

Verwijder nu de getallen na "=" door een gevulde rechthoek te tekenen of door met de kwast heen en weer te bewegen.

![](_page_59_Picture_0.jpeg)

# **10<sup>e</sup> T<sup>3</sup> Europe Symposium Leuven**

22 augustus 2007

## *Analyse in de derde graad met de TI-84 Plus*

*Dr. Didier Deses*

![](_page_59_Picture_5.jpeg)

![](_page_59_Picture_6.jpeg)

![](_page_59_Picture_7.jpeg)

# Analyse in de derde graad met de TI-84 Plus.

Dr Didier Deses<sup>∗</sup>

#### Samenvatting

In deze tekst is het de bedoeling wat dieper in te gaan op het gebruik van een grafisch rekenmachine in de lessen analyse voor het ASO. We zullen dit doen aan de hand van verschillende concrete voorbeelden, waarvan een aantal kunnen dienen als inspiratiebron voor onderzoekscompetenties wiskunde. Nadat we kort hebben besproken hoe we elementaire vragen uit de analyse kunnen oplossen met de TI-84+ , we denken hierbij aan nulpunten bepalen of raaklijnen tekenen, zullen we aantonen dat we met behulp van de TI-84+ ook ietwat exotischere wiskunde kunnen doen. We zullen een aantal krommen bekijken onder de vorm van poolvergelijkingen of parametervergelijkingen. We zullen afsluiten, na een zeer korte en eenvoudige introductie over het programmeren van de TI-84+ , met een uitgewerkt voorbeeld dat toont hoe de TI-84+ een echte meerwaarde kan betekenen voor het ontdekken van de wiskunde.

## Inhoudsopgave

![](_page_60_Picture_114.jpeg)

<sup>∗</sup>Leerkracht wiskunde K. A. Koekelberg, medewerker aan het departement wiskunde van de VUB, stuurgroep  $T^3$ 

## 1 Inleiding

In deze tekst zullen we vaak een aantal elementaire functies van de TI-84+ gebruiken. Indien u nog hetgeen wat volgt niet onmiddellijk kunt terugvinden op uw TI-84+ , wordt het aangeraden om Appendix A eerst door te nemen.

Opdracht 1 (Nulwaarden). Soms vergt het bepalen van de nulpunten van een veelterm inzicht en kan de TI-84+ helpen. Maak de grafiek van de reële functie  $f : \mathbb{R} \to \mathbb{R}$  met voorschrift  $f(x) = x^3 + \frac{7}{2}$  $\frac{7}{2}x^2 - \frac{9}{2}$  $\frac{9}{2}$ . Bepaal de nulpunten zowel manueel als met de TI-84+ .

Oplossing 1. Om de nulpunten te vinden kan men de veelterm ontbinden in factoren. Door op te merken dat de som van de coefficiënten nul is, weten we dat de veelterm deelbaar is door  $(x - 1)$ . Deling of de methode van Horner geeft dan de andere factor die van de tweede graad is en kan worden ontbonden via de discriminant methode. De nulpunten 1, −3 en  $\frac{3}{2}$  kunnen aldus gevonden worden. Met de TI-84+ gebeurt dit als volgt.

![](_page_61_Figure_4.jpeg)

Opdracht 2 (Ontbinden in factoren). Soms is een veelterm moeilijk ontbindbaar en kan de TI-84+ een grote hulp zijn. Ontbind de veelterm  $2x^3 - 3x^2 - 16x + 24$  in factoren. De discriminantmethode is hier niet van toepassing en Horner niet onmiddellijk omdat er geen gehele nulpunten zijn.

**Oplossing 2.** Maak eerst de grafiek in [ZDecimal] en pas daarna via  $\boxed{\text{Window}}$ de schaal op de y-as aan tot je een mooi beeld krijgt. Via  $\boxed{2nd}$ [calc] [ ☎ ✆ ✝  $\frac{1}{2}$ ✆ 2nd [calc][Zero] kan je nu de nulpunten zoeken. Eén ervan is  $x = \frac{3}{2}$  $\frac{3}{2}$ .

![](_page_61_Figure_7.jpeg)

Pas nu Horner toe zodat je de factor  $(x-\frac{3}{2})$  $\frac{3}{2}$ ) kan buitenbrengen. Het overgebleven deel is nu van de tweede graad en kan ontbonden worden via de dis-√ criminant methode. De uiteindelijke ontbinding is  $2(x-\frac{3}{2})$  $\frac{3}{2}(x-2\sqrt{2})(x+2\sqrt{2}).$ 

**Opdracht 3** (Raaklijnen). Bepaal aan de kromme  $y = sin(x)$  de raaklijn in het punt  $a = \frac{\pi}{4}$  $\frac{\pi}{4}$ . Gebruik de **TI-84**+ om de grafiek te maken.

Oplossing 3. Dit kan op verschillende manieren gebeuren. Je kan eerst de  $\frac{1}{2}$  of  $\frac{1}{2}$  and  $\frac{1}{2}$  and  $\frac{1}{2}$  and  $\frac{1}{2}$  and  $\frac{1}{2}$  and  $\frac{1}{2}$  and  $\frac{1}{2}$  and  $\frac{1}{2}$  and  $\frac{1}{2}$  and  $\frac{1}{2}$  and  $\frac{1}{2}$  and  $\frac{1}{2}$  and  $\frac{1}{2}$  and  $\frac{1}{2}$  and  $\frac{1}{2}$  an in  $\alpha$  en dan de vergelijking van de raaklijn ingeven. ✝  $\overline{a}$ 

![](_page_62_Figure_3.jpeg)

Het kan ook eenvoudiger, als het alleen maar de bedoeling is om te komen tot de grafiek. Geef met  $y=$  de functie in en maak de grafiek. Tik dan ✝ ✆ ✞ ☎ 2nd [draw] in en kies [Tangent(]. Je kan nu het punt op de kromme kiezen  $\begin{bmatrix} 1 & 1 \\ 1 & 1 \end{bmatrix}$ waarin de raaklijn getekends moet worden. Tik gewoonweg  $\boxed{2nd}$   $\boxed{\pi}$   $\boxed{}/\boxed{4}$  in. De grafiek met de raaklijn wordt getekend en de vergelijing van de raaklijn verschijnt onderaan.

![](_page_62_Figure_5.jpeg)

**Opdracht 4** (Extrema). Bepaal het een maximum van de functie  $f(x) =$  $\sin x$ . Maak de grafiek van f en van de raaklijn in dit maximum. Doe dit eerst met [ZDecimal], daarna met [ZTrig]. Wat merk je?

**Oplossing 4.** Maak de grafiek van  $f$  via  $\boxed{y}$  en met  $\boxed{\text{zoom}}$  [ZDecimal]. Get<br>bruik [2nd][Calc][maximum] om een maximum te bepalen. Gebruik daarna  $\overline{(\cdot)}$ ✝ ☎ ✆ 2nd [draw][Tangent(] om de raaklijn te tekenen in dit punt.

![](_page_62_Figure_8.jpeg)

| POINTS STO<br>.rDraw<br>3:Horizontal<br>4:Vertical<br>a <b>B</b> Tan9ent(<br>6:Draw | $Y1 = sin(X)$ |             |                                       |
|-------------------------------------------------------------------------------------|---------------|-------------|---------------------------------------|
| 74Shade(                                                                            | $X = 1.6$     | IY=.9995736 | $X = 1.6$<br>y=1.0291995174358+1.046_ |

Je merkt dat de raaklijn absoluut niet horizontaal loopt zoals het hoort. Wanneer je dezelfde oefening doet maar dan met [ZTrig] dan bekom je wel een juiste grafiek.

![](_page_63_Figure_2.jpeg)

Dit komt doordat de TI-84+ intern een tabel maakt met functiewaarden om de grafiek te tekenen. Bij [ZDecimal] bevat deze tabel de getallen  $0, 0.1, 0.2, 0.3, \ldots$  Wanneer het maximum wordt bepaald via  $[2nd][calc]$ wordt een benaderingsalgoritme gebruikt. De cursor komt dan te staan op  $x = 1.570...$  Wanneer nu een raaklijn moet worden getekend zal de TI-84+ de dichtsbij zijnde waarde uit de tabel zoeken, dwz.  $x = 1.6$ . In dit punt is echter de raaklijn niet horizontaal meer. Als je nu [ZTrig] gebruikt bevat de interne tabel andere getallen. Het maximum  $(x = \frac{\pi}{2})$  $\frac{\pi}{2}$ ) is nu exact (voor zover mogelijk) een waarde uit de tabel, er zal dus niet meer worden afgerond en dus zal de grafiek exact(er) zijn.

## 2 Andere coördinatensystemen

In de wiskunde van het ASO staat het cartesisch assenstelsel centraal. Deze komt uitvoerig aan bod in de lessen analyse, waar functies ook onder de grafische vorm  $y = f(x)$  grondig worden bestudeerd. In de wetenschap (en ook de wiskunde) komen echter veelvuldig andere coördinatenstelsels voor. Het is dan ook nuttig de leerlingen hiermee te laten kennismaken. We zullen hier de poolcoördinaten van dichterbij bekeijken.

De poolcoördinaten hebben een meetkundige interpretatie, die gemakkelijk besproken kan worden in het hoofdstuk over de goniometrische vorm van complexe getallen. Elk punt in het vlak kan gegeven worden door coördinaten  $(x, y)$  tov. een cartesisch assenstelsel of door de afstand r tot de oorsprong en de hoek  $\theta$  met een vaste rechte.

![](_page_64_Figure_0.jpeg)

De hoek  $\theta$  kan genomen worden in  $[0, 2\pi, -\pi, \pi]$  of zelfs R als men niet te nauw kijkt op de uniciteit van de coördinaten (deze is toch al om zeep omdat 0 meerdere stellen poolcoördinaten heeft). Ook functies kunnen in deze context bestudeerd worden:

Cartesische

\n
$$
\begin{array}{c|c}\n\text{Cartesische} & \text{Polair} \\
\hline\n(x, y) & (\theta, r) \\
y = f(x) & r = f(\theta)\n\end{array}
$$

De overschakeling van polaire naar cartesische coördinaten gebeurt volgens de welbekende formules:

$$
\begin{cases}\nx = r \cos \theta \\
y = r \sin \theta\n\end{cases}
$$

Opdracht 5 (Spiralen). Afhangend van de begeleiding kan dit voorbeeld gaan van een eenvoudige oefening tot een onderzoekscompetentie-opdracht. Gebruik de TI-84+ om in poolcoördinaten de grafiek te maken van de krommen gegeven door  $r = \theta$  en  $r = \exp \theta$ . Bespreek gelijkenissen en verschillen. Wat als je ook krommen met vergelijking  $r = \theta^n$  beschouwd? Zoek zelf nog een aantal andere "spiralen". Waarom zijn hier poolcoördinaten beter geschikt dan cartesische? Waaraan moet f voldoen om een spiraal te bekomen als grafiek? Welke soorten spiralen kan je onderscheiden? Wat over het asymptotisch gedrag?

Oplossing 5. Schakel eerst via  $\boxed{\text{mode}}$  om naar [pol]. Als je nu op  $\boxed{y=}$ drukt, krijg je de mogelijkheid om een functie voorschrift in te geven in ☎ mare, ma<sub>b</sub> je de mogenjalista om een randite voorselling in de geven m<br>poolcoördinaten. De grafiek maak je door **zoom** [ZDecimal] te gebruiken. **Opgelet!** Als je hier een ander selectie maakt, kan het zijn dat de grafiek vervormd wordt. Probeer maar eens de cirkel  $r = 3$  via [ZStandard] te tekenen!

![](_page_64_Figure_7.jpeg)

Wat de eerste twee spiralen betreft is het duidelijk dat de eerste in de oorsprong begint,in tegenstelling tot de tweede. De tweede zal zich echter veel sneller verwijderen van de oorsprong dan de eerste. Omdat de parameter  $\theta$  standaard in het interval  $[0, 2\pi]$  genomen wordt eindigt de spiraal na een volledige draai. Via  $\boxed{\text{window}}$  kan men dit aanpassen. ✝ ✆

![](_page_65_Figure_1.jpeg)

De spiralen  $r = \theta^n$  kan men gemakkelijk bekomen op de TI-84+ en zo kan een leerling zelf vergelijken.

![](_page_65_Figure_3.jpeg)

Extra voorbeelden van spiralen kan je altijd gaan zoeken op het internet<sup>1</sup> (of natuurlijk ook in een boek). Voor meer onderzoekscompetentie gerichte vragen kan een leerling gaan kijken naar bijvoorbeeld dingen zoals de zin of begrensdheid van een spiraal.

- Een uitwaartse spiraal is de grafiek in poolcoördinaten van een strikt stijgende functie  $f : \mathbb{R}^+ \to \mathbb{R}^+$ . vb:  $f(\theta) = \theta$
- Een uitwaartse spiraal is de grafiek in poolcoördinaten van een strikt stijgende functie  $f : \mathbb{R}^+ \to \mathbb{R}^+$ . vb:  $f(\theta) = \frac{1}{\sqrt{1}}$  $1+\theta$
- Een spiraal kan begrensd of onbegrensd zijn. vb:  $f(\theta) = \frac{1}{1+\theta}$  en Left spirals<br> $f(\theta) = \sqrt{\theta}$
- Spiralen kunnen rechte en/of cirkelvormige asymptoten vertonen. vb:  $f(\theta) = \frac{1}{\sqrt{2}}$  $\frac{1}{\theta}$ ,  $f(\theta) = \frac{1}{\theta}$ ,  $f(\theta) = \frac{1}{\theta} + 2$  of zelfs  $f(\theta) = \text{atan}(\theta - 10\pi) + \pi$
- $\bullet$  ...

Opdracht 6 (Kegelsneden in poolcoördinaten). Beschouw de krommen in het vlak gegeven door de poolvergelijking  $r = \frac{e}{1+e}$  $\frac{e}{1+e\cos\theta}$ . Ga de invloed van de eccentriciteit e na. Afhangend van de begeleiding kan dit onderwerp ook dienen in het kader van de onderzoekscompetenties.

<sup>&</sup>lt;sup>1</sup>Een goed startpunt is de site: http://mathworld.wolfram.com/topics/Spirals.html

Oplossing 6. De gevraagde krommen zijn de verschillende kegelsneden. Als  $0 < e < 1$  dan bekomt men een ellips, indien  $e = 1$  heeft men een parabool en als  $e > 1$  vind je een hyperbool.

![](_page_66_Figure_1.jpeg)

Opdracht 7. Beschouw de krommen in het vlak gegeven door de poolvergelijking  $r = \cos a\theta$  en  $r = \sin a\theta$ . Ga de invloed van de parameter  $a \in \mathbb{N}_0$  na. Je kan dit ook veralgemenen tot bijvoorbeeld  $r = b + \cos a\theta$ 

Oplossing 7. Deze krommen worden door de leerlingen vaak herkend als "bloemetjes". Is a oneven dan zijn er a "blaadjes", is a even dan is het aantal 2a. In het tweede geval is dit niet meer waar, de conclusie hangt af van  $b < 1$  of niet. Je bekomt in deze gevallen bloemetjes met een kern  $(b > 1)$ of met 2 grootten van blaadjes.

![](_page_66_Figure_4.jpeg)

**Opdracht 8.** (Raaklijnen in poolcoördinaten) Als we nu een kromme gegeven krijgen in poolcoördinaten, bijvoorbeeld de cardioide  $r = 2(1+\cos\theta)$ , kunnen we dan de raaklijn bepalen in het punt waarvoor  $\theta = \frac{\pi}{4}$  $\frac{\pi}{4}$ ?

Oplossing 8. Het antwoord is natuurlijk ja en steunt op de theorie van de differentialen. We merken eerst op dat uit de vergelijking volgt dat

$$
\begin{cases}\nx = 2(1 + \cos \theta) \cos \theta \\
y = 2(1 + \cos \theta) \sin \theta\n\end{cases}
$$

De raaklijn is een rechte en gaat door het raakpunt  $(x_0, y_0)$  en heeft dus een cartesische vergelijking vergelijking:  $y = m(x - x_0) + y_0$ . Het raakpunt is het punt waarvoor  $\theta = \frac{\pi}{4}$  $\frac{\pi}{4}$ , we bekomen dus

$$
\begin{cases} x_0 = 2\left(1 + \frac{\sqrt{2}}{2}\right) \frac{\sqrt{2}}{2} = 1 + \sqrt{2} \\ y_0 = 2\left(1 + \frac{\sqrt{2}}{2}\right) \frac{\sqrt{2}}{2} = 1 + \sqrt{2} \end{cases}
$$

De richtingscoëfficiënt is de limiet van het differentie quotiënt  $\frac{\Delta y}{\Delta x}$ . Men kan dus schrijven dat

$$
m = \frac{\mathrm{d}y}{\mathrm{d}x} = \frac{\frac{\mathrm{d}y}{\mathrm{d}\theta}}{\frac{\mathrm{d}x}{\mathrm{d}\theta}}
$$

Berekening van de differentialen levert

$$
\begin{cases} dx = (-2\sin\theta - 4\cos\theta\sin\theta)d\theta = -2(\sin\theta + \sin 2\theta)d\theta\\ dy = (2\cos\theta + 2\cos^2\theta - 2\sin^2\theta)d\theta = 2(\cos\theta + \cos 2\theta)d\theta \end{cases}
$$

Uiteindelijk is dan

$$
m = -\frac{\cos\theta + \cos 2\theta}{\sin\theta + \sin 2\theta}
$$

in het punt waarvoor  $\theta = \frac{\pi}{4}$  $\frac{\pi}{4}$  is dus

$$
m = -\frac{\frac{\sqrt{2}}{2}}{\frac{\sqrt{2}}{2} + 1} = 1 - \sqrt{2}
$$

De vergelijking van de raaklijn is dus

$$
y = (1 - \sqrt{2})(x - 1 - \sqrt{2}) + 1 + \sqrt{2}
$$

Met de **TI-84**+ kan men eenvoudig de grafiek bekomen. Maak eerst de grafiek in poolcoördinaten en gebruik daarna [2nd][draw] [Tangent(]. Tik  $\overline{\phantom{a}}$   $\overline{\phantom{a}}$ vervolgens  $\boxed{2nd}$  [ $\pi$ ]  $\boxed{74}$  in om de raaklijn te tekenen in het gewenste punt. Als bonus verschijnt nu de waarde van  $\frac{dy}{dx}$  in dit punt. Je had deze ook kunnen vinden onder  $\boxed{\text{2nd}}$  [calc].

![](_page_67_Figure_13.jpeg)

Opdracht 9 (Lissajous-krommen). Een Lissajous-kromme wordt gegeven door de combinatie van twee loodrecht op elkaar staande oscillaties.

$$
\begin{cases} x = \sin at \\ y = \sin bt \end{cases}
$$

Gebruik de TI-84+ om deze krommen te onderzoeken. Ga na dat de vorm afhangt van de verhouding  $\frac{b}{a}$ . In het kader van de onderzoekscompetentie kan hier ook een ZW oscilloscoop aan gekoppeld worden.

Oplossing 9. Selecteer opneiuw eerst via  $\boxed{\text{mode}}$  de optie [par] en geef daarna via  $y=$  de parametervergelijkingen in. Maak ✝  $\ddot{\phantom{0}}$ ✆ y= de parametervergelijkingen in. Maak uiteindelijk de tekening met [ZDecimal] en pas het venster aan via  $\boxed{\text{window}}$ . ✝ ☎  $^{\prime}$ 

![](_page_68_Figure_2.jpeg)

Opdracht 10. Gegeven is een ellips in parametervergelijkingen:

$$
\begin{cases} x = a \cos t \\ y = b \sin t \end{cases}
$$

Bepaal de vergelijking van de raaklijn in het punt waarvoor  $t = t_0$ . Maak een passende illustratie met de TI-84+ .

Oplossing 10. We berekenen opnieuw de differentialen

$$
\begin{cases} dx = -a \sin t dt \\ dy = b \cos t dt \end{cases}
$$

Zodat de richtingscoëfficiënt van de raaklijn gegeven is door

$$
m = \frac{\mathrm{d}y}{\mathrm{d}x} = -\frac{b}{a}\cot t
$$

Voor  $t = t_0$  wordt dit  $m = -\frac{b}{a}$  $\frac{b}{a}$  cot  $t_0$  en het raakpunt is dan

$$
\begin{cases} x_0 = a \cos t_0 \\ y_0 = b \sin t_0 \end{cases}
$$

Indien bijvoorbeeld  $a = 3, b = 2$  en  $t_0 = \frac{\pi}{4}$  $\frac{\pi}{4}$  is dan is de raaklijn de rechte gegeven door √

$$
y = -\frac{2}{3}(x - 3\frac{\sqrt{2}}{2}) + \sqrt{2}
$$

Om dit te tekenen op de TI-84+ gaat men als volgt te werk. Selecteer eerst  $\frac{1}{\sin \pi}$ ✝  $\frac{1}{2}$ mode) de optie [par] en geef daarna via [y ✝ ب<br>۱ ✆ y= de parametervergelijkingen

in. Maak uiteindelijk de tekening met [ZDecimal]. De raaklijn kun je onmiddelijk bekomen via **[2nd [draw]** [Tangent (] maar het is interessanter om aan te tonen dat elke cartesische vergelijking van de vorm  $y = f(x)$  ook als parametervergelijking kan worden gegeven onder de vorm  $\begin{cases} x = t \end{cases}$  $y = f(t)$ . De parametervergelijking van de raaklijn wordt dan

$$
\begin{cases} x = t \\ y = -\frac{2}{3}(t - 3\frac{\sqrt{2}}{2}) + \sqrt{2} \end{cases}
$$

Je kan zo beide krommen tekenen.

![](_page_69_Figure_3.jpeg)

Opdracht 11. Gebruik de TI-84+ om met behulp van differentialen de lengte te bepalen van de kromme gegeven door de parametervergelijkingen:

$$
\begin{cases} x = \sin t \\ y = \sin 2t \end{cases}, t \in [0, 2\pi[
$$

Gebruik dit ook om de omtrek van een ellips te berekenen.

Oplossing 11. Men weet dat de lengte van een (infinitesimaal) klein stukje kromme kan benaderd worden door de schuine zijde van een rechthoekige driehoek met rechthoekszijden dx en dy. Deze lengte is dan  $\sqrt{(\mathrm{d}x)^2 + (\mathrm{d}y)^2}$ .

![](_page_69_Figure_8.jpeg)

De totale lengte van een kromme, die zichzelf niet meerdere keren doorloopt, kan dan gevonden worden met behulp van de integraal van bovenstaande uitdrukking. Met de TI-84+ kunnen we dit als volgt doen. We schakede die maar parameter vergelijkingen via  $\boxed{\text{mode}}$  [par]. Met  $\boxed{y}$  voeren we nu de vergelijkingen in voor x en y. We gebruiken het commando

 $\sqrt{\text{math}}$  [nDeriv] om de differentialen dx en dy te berekenen. We letten wel ✝ ✆ op dat we de differentialen niet tekenen. De booglengte kan nu berekend worden met bovenvermelde formule en de functie **math** [fnInt]. Merk op dat de berekening relatief zwaar is omdat telkens beide differentialen moeten worden benaderd door de TI-84+ .

![](_page_70_Figure_1.jpeg)

Voor een cirkel of een ellips krijg je volgend resultaat.

![](_page_70_Figure_3.jpeg)

Een eigenaardigheidje van deze oefening is dat, moest men de omtrek van een ellips trachten te bepalen, men een elliptische integraal zou bekomen. Deze integralen zijn bekend omdat zij, net zoals  $\int e^{-x^2} dx$  niet uit te rekenen zijn. Een formule voor de omtrek van een ellips is dus niet te vinden! Met bovenstaande techniek kan men wel op een redelijk eenvoudige wijze een benadering vinden.

## 3 Met een beetje programmeren ...

In wat volgt zullen we de TI-84+ gebruiken om leerling inzicht te laten krijgen in de problemen van de analyse. Vanaf dat men beschikt over het begrip afgeleiden kan men volgend probleem schetsen. Stel dat men van een bepaalde functie  $y = f(x)$  informatie heeft over de afgeleide bijvoorbeeld  $y' = G(x, y)$ , kan men dan de grafiek van f terugvinden. De hierbij vermelde vergelijking is een eenvoudig voorbeeld van een differentiaalvergelijking. Sommige differentiaalvergelijkingen kan men oplossen door te integreren, maar lang niet alemaal. Toch kan men op eenvoudige manier de grafiek van  $f$  terugvinden, zelfs op een  $TI-84+$ . Dit steunt om de numerieke integratiemethode van Euler.

Wat eigenlijk gegeven is is de afgeleide (dus een raakvector) in elk punt van het vlak want  $y' = f'(x) = G(x, y)$ . We kunnen dus in elk punt van

het vlak een kleine raakvector tekenen. Men bekomt aldus een "fieldplot". Indien we het voorbeeld  $y' = x$  gebruiken, ziet de fieldplot er als volgt uit.

![](_page_71_Picture_219.jpeg)

Hoe kunnen we nu hieruit de grafiek van f halen? Stel dat we van een zeker punt  $(x_0, y_0)$  veronderstellen dat het op de kromme  $y = f(x)$  ligt. In dit punt kennen we een raakvector  $(1, y') = (1, G(x_0, y_0))$ . Als we nu een klein stapje  $(h > 0)$  zetten in de x-richting en in de y-richting een stapje  $hG(x_0, y_0)$  volgen we de raakvector en komen we in een punt  $(x_1, y_1) = (x_0 + h, y_0 + hG(x_0, y_0))$ terecht dat zeer dicht bij de kromme ligt. In dit nieuwe punt kunnen we opnieuw beginnen en aldus volgen we stapje na stapje de kromme.

![](_page_71_Figure_3.jpeg)

Wanneer we al deze punten tekenen zien we een goede benadering voor de werkelijke kromme  $y = f(x)$ . Merk op dat we wel een keuze hebben. Het eerste punt kan je vrij kiezen, de kromme die dan berekend wordt zal altijd een oplossing zijn, we noemen dit eerste punt de beginvoorwaarde. In ons voorbeeld blijkt de oplossing de vorm van een parabool te zijn. In dit geval hadden we de algemene oplossing  $y = \frac{x^2}{2} + c$  ook kunnen vinden via integratie.

![](_page_71_Picture_220.jpeg)

We keren nu naar de vraag hoe we dit alles in de TI-84+ krijgen. Hiervoor moeten we een beetje programmeren. Wie absoluut nooit een programma heeft geschreven op de TI-84+ en een beetje twijfelt over zijn/haar kunnen, mag gerust een kijkje nemen in Appendix B.

Opdracht 12. Schrijf een programma dat een fieldplot tekent van de differentiaalvergelijking  $y' = G(x, y)$ .
Oplossing 12. Het programma ziet er als volgt uit.

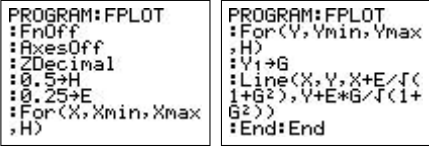

- De eerste regel zorgt ervoor dat geen enkele functie uit  $\boxed{y}$  getekend wordt, dit is nodig want we zullen  $Y_1$  gebruiken om de functie  $G(x, y)$ in op te slaan.
- De tweede en de derde regel zorgen voor een standaard venster zonder assenkruis (anders is het beeld niet meer overzichtelijk).
- We zullen nu het vlak onderverdelen in een raster van punten die in de x- en de y-richting op een afstand  $H$  van elkaar liggen. In elk van deze punten zullen we een (genormaliseerde) raakvector van lengte E tekenen.
- Na de definitie van  $H$  en  $E$  zorgen twee for-lussen ervoor dat elk punt in het raster wordt doorlopen. In elk van deze punten wordt via $\mathbf{Y}_1$ de functie  $G(x, y)$  berekend. De waarde wordt opgeslagen in G.
- Vervolgens tekent men de genormaliseerde raakvector  $\left(\frac{1}{\sqrt{1-\epsilon}}\right)$  $\frac{1}{1+G(x,y)^2}, \frac{G(x,y)}{\sqrt{1+G(x,y)}}$  $\frac{G(x,y)}{1+G(x,y)^2}$ als een lijntje vanuit  $(x, y)$  met lengte E.
- Tenslotte worden beide for-lussen beeindigd.

Opdracht 13. Schrijf een programma dat de Eulermethode gebruikt om een oplossing te tekenen van de differentiaalvergelijking  $y' = G(x, y)$ .

Oplossing 13. Het programma ziet er als volgt uit.

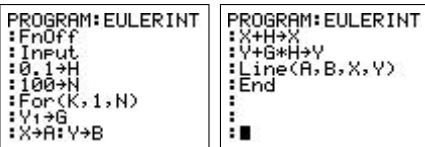

• Eerst wordt er opnieuw voor gezorgd dat de functies uit  $\boxed{y}$ = niet worden getekend, we zullen immers opnieuw  $Y_1$  gebruiken om de functie  $G(x, y)$ in op te slaan. Het scherm wordt deze keer niet leeggemaakt dmv. [ZDecimal] omdat we evenetuele output van FPLOT willen blijven zien.

- Daarna gebruiken we $\boxed{\text{prgm}}$ [i/o] [Input] zonder bijkomend argument. De gebruiker krijgt dan het grafisch venster te zien en kan met de pijltjestoetsen de cursor bewegen en de gewenste  $x$  en  $y$  coördinaten kiezen.
- Vanuit het gekozen startpunt, gaan we telkens met een stap  $H$  verder, en het programma zal uiteindelijk N punten uitrekenen.
- Hierna wordt de for-lus gestart en wordt via  $Y_1$  de functie  $G(x, y)$ berekend en in de variabele G gestoken.
- Alvorens het volgende punt te berekenen worden de coördinaten onthouden in A en B, zodat we later vanuit dit punt naar het nieuwe een lijnstukje kunnen tekenen. Dan worden de nieuwe x en y waarden uitgerekend, het volgende punt wordt dus bepaald.
- Uiteindelijk wordt het lijnstukje getekend en sluit de lus zich.

We hebben dit programma zo geschreven dat we het kunnen laten aansluiten op het programma FPLOT doe dit door aan FPLOT volgende regels toe te voegen.

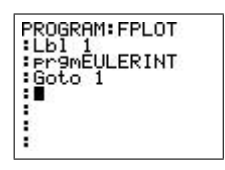

Opdracht 14. Gebruik de bovenstaande programma's om de differentiaalvergelijking  $y' = -2xy$  op te lossen, bepaal ook de algemene oplossing. Doe hetzelfde voor  $y' = e^{-x^2}$ . Wat is hierbij het probleem? Is dit een probleem voor onze programma's op de TI-84+ ?

Oplossing 14. Met de TI-84+ geeft de eerste vergelijking volgend resultaat.

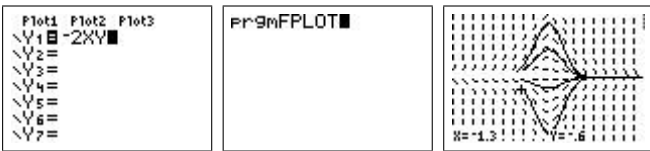

Door de veranderlijken af te zonderen en dan te integreren bekomt men de algemene oplossing  $y = ce^{-x^2}$ . De tweede vergelijking wordt met de TI-84+ als volgt opgelost.

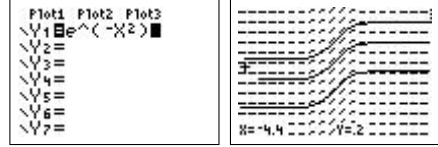

Deze differentiaalvergelijking kan men, hoe eenvoudig ze ook is, onmogelijk oplossen. De oplossing wordt immers gegeven door  $y = \int e^{-x^2} dx$  en deze integraal kan niet uitgerekend worden aan de hand van de elementaire functies. In zulk geval (en deze komt veelvuldig voor - het is de normale verdeling uit de kansrekening) is men dus verplicht numerieke integratie toe te passen.

Opdracht 15. Het algoritme van Euler is niet echt bijzonder goed. Het vertoont zekere onstabiliteiten. Beschouw bijvoorbeeld eens  $y' = -\frac{2}{y}$  $\frac{-2}{y}$  .

Oplossing 15. Het resultaat is het volgende.

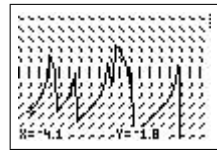

Een korte berekening toont dat de oplossing van deze vergelijking  $y =$ √  $-4x+c$ is. Dit is een parabool, met as  $y = 0$ . In haar top is de raaklijn dus vertikaal en heeft de differentiaalvergelijking geen zin. Ons algoritme, dat met benaderde waarde werkt zal in deze punten uiterst gevoelig zijn voor de kleinste fout en zal niet meer van toepassing zijn.

Opdracht 16. Wanneer de x-as de tijd vorstelt zal een horizontale asymptoot overeenstemmen met een evenwicht op lange termijn. Beschouw de differentiaalvergelijking  $y' = \sin 2y$ . Hoe hangt het evenwicht af van de beginwaarde?

Oplossing 16. Onze programma's geven volgend resultaat.

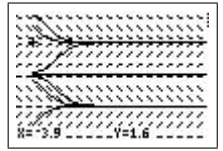

Men ziet dat op lange termijn, afhankelijk van de beginvoorwaarde er een evenwicht zal zijn in  $y = \pm \frac{\pi}{2}$  $\frac{\pi}{2}$ . Tenzij de beginvoorwaarde op de x-as ligt, dan zal de triviale oplossing  $y = 0$  gevonden worden. Het evenwichtspunt 0 is afstotend, de anderen zijn aantrekkend.

## A Wat de TI-84+ reeds kan

We zullen regelmatig dingen intikken op de  $TI-84+$  . We gebruiken hier  $\overline{y}$  $y=$ ☎ ✆ om een knop aan te duiden en  $\boxed{2nd}$ [calc] om een keuze aan te duiden die met behulp van de  $\boxed{2nd}$  knop kan worden gevonden. De notatie  $\boxed{\text{math}}$  [fmax] gebruiken we dan weer om selectie uit een menu te maken. Zo vind je bijvoorbeeld onder **[2nd]**[angle] [DMS] het commando om hoeken om te zetten van radialen naar graden, minuten en seconden. Soms zullen we ook de opeenvolgende stappen op de TI-84+ geven door 'screenshots'. Deze moeten dan gelezen en uitgevoerd worden op de manier van een stripverhaal: van links naar rechts en van boven naar onder.

De meeste nuttige functies die kunnen dienen in de lessen analyse van de derde graad kunnen worden verkregen via het menu [2nd][calc] nadat je een grafiek hebt gemaakt. Dit doe je als volgt. Via  $\overline{y}$  kun je één of meerder functievoorschriften ingeven. Daarna druk je op **graph** om de ✝ ✆ grafiek te maken, of je gebruikt een keuze uit ✞ ☎ zoom , de beste is waarschijnlijk ✝ ✆ [zdecimal], omdat deze ervoor zorgt dat je een orthonormaal assenstelsel krijgt.

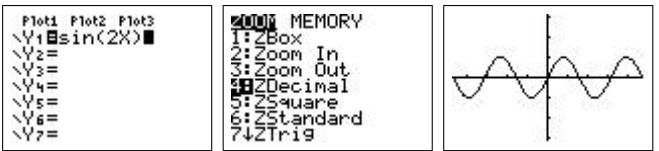

Zoals eerder gezegd kun je nu via  $\boxed{2nd}$ [calc] aan verschillende nuttige ✝  $\overline{a}$ ingebouwde functies geraken.

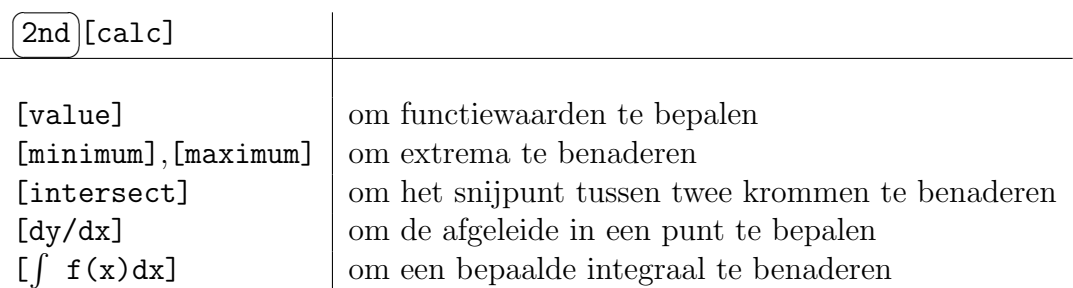

Het is goed om weten dat verschillende van deze functies ook via het menu ✝ math beschikbaar zijn. ✆

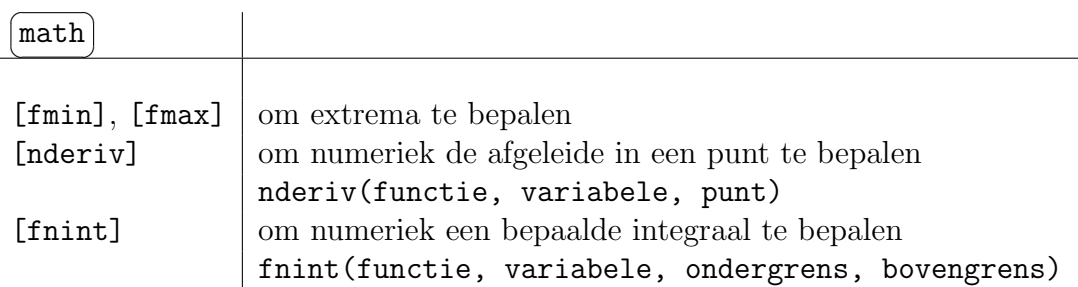

Deze zijn echter iets moeilijker en uitgebreider in het gebruik. We beperken ons hier tot het gebruik van [nderiv]. Wij zullen dit enkel benutten om in sommige gevallen het afgeleid getal in een punt te berekenen. De syntax is dan nderiv(functie,variabele,punt). We zullen gebruik maken van bijvoorbeeld nderiv(Y1(X), X, 2) waarbij Y1 de functie is die via  $y=$  ingevoerd kan worden. Y1 kun je via  $\overline{[\text{vars}]}$ [y-vars][function...] intypen. ✝  $\overline{a}$ 

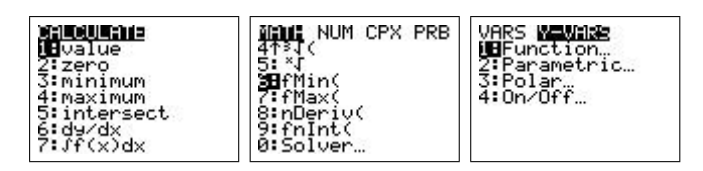

## B In TIBasic programmeren is eenvoudig

Je kan de capaciteiten van de TI-84+ uitbreiden door zelf een programma toe te voegen. In tegenstelling tot hetgeen vaak wordt gezegd is programmeren voor de TI-84+ niet echt moeilijk. Als leerlingen zelf eens een programma behandelen tijdens de lessen, krijgen ze inzicht in hoe een grafisch rekenmachine de dingen, die gevraagd worden, berekent. Bovendien is tegenwoordig de belangrijkste toepassing van de wiskunde de informatica, in ruime zin. Van grafisch rekenmachine tot statistiche computerprogramma's, via gsm's, mp3-spelers, gameboy's en play stations, computer games en internettoepassingen, in bijna elke moderne technologie zit meer dan 50% wiskunde. Zonder wiskunde geen moderne technologie!

De programmeertaal die in de TI-84+ zit is TIBasic. Dit is een dialect van BASIC, een programmeertaal waarmee Bill Gates (Microsoft) zijn faam heeft verworven. BASIC (Beginners All-purpose Symbolic Instruction Code) werd ontworpen om ook de leek in staat te stellen om kleine programma's te schrijven. Het TIBasic-dialect is trouw aan deze filosofie: er is geen enkele programmeer-ervaring nodig om programma's te schrijven voor de TI-84+ . Enkel een beetje doorzettingsvermogen en zelfvertrouwen is nodig.

Om een programma te schrijven ga je naar  $\boxed{\text{prgm}}$ . Je kunt hier kiezen om een programma uit te voeren ([exec]), te veranderen ([edit]) of om een nieuw programma te schrijven ([new]). Indien je de laatste keuze maakt wordt er naar een naam gevraagd. Nadien kom je op de editor uit, waar je je programma kan invoeren. De commando's die met het programmeren te maken hebben zitten nu onder prem. ✝ de nuttigste programmeerfuncties. prgm). We geven hier een kort overzicht van

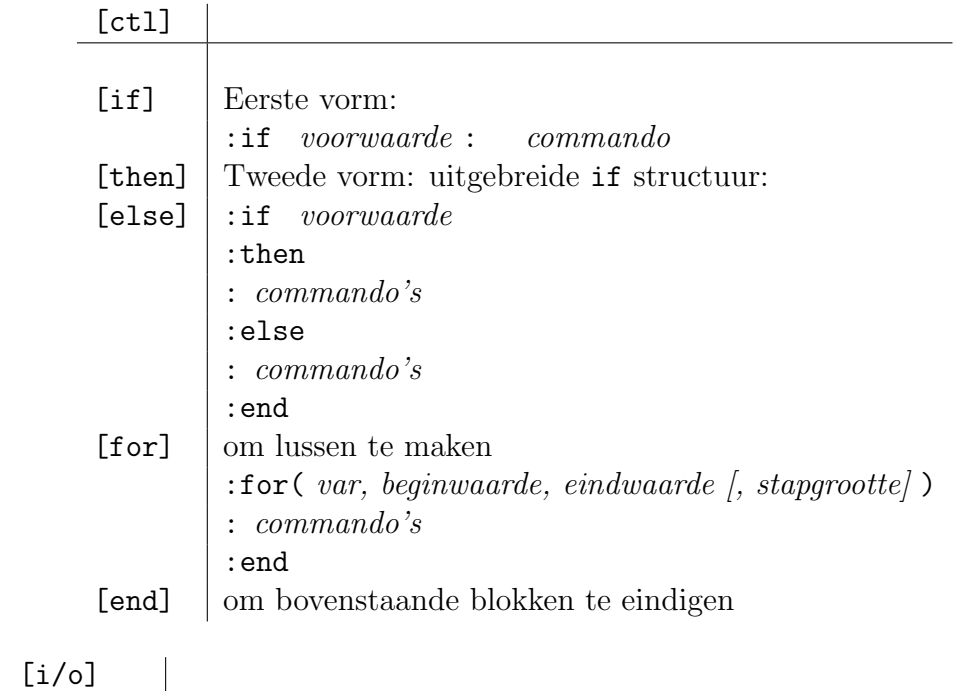

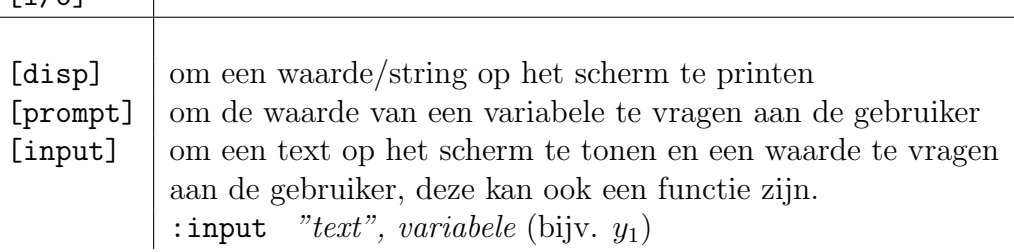

Nu we de nodige commando's kennen kunnen we een zeer eenvoudig voorbeeld behandelen, dat inzicht geeft over hoe de TI-84+ grafieken maakt.

Opdracht 17. Gebruik een for-lus om een programma te schrijven dat de grafiek van een functie (bijvoorbeeld de sinusfunctie) maakt dmv. het volgend algoritme.

voor x gaande van -6 tot 6 met een stap van 0.1 bereken  $y=sin(x)$ 

```
teken het punt (x,y)
sluit de lus
```
Gebruik de grafische commando's  $\boxed{2nd}$  [draw]  $\boxed{\text{clrdraw}}$ ] (om een leeg scherm te krijgen) en  $\boxed{2nd}$ [draw] [point] [pt-on] om een punt te tekenen. Vergeet niet van via  $\sqrt{y}$  alle functies weg te halen en om met  $\boxed{\text{window}}$  de grenzen aan te passen! ✆ ✝ ✆

Oplossing 17. Het programma telt exact vijf regels:

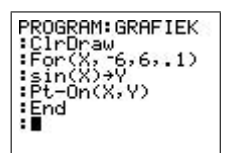

Het resultaat is hetzelfde als hetgeen we zouden verkrijgen door de ingebouwde functies te gebruiken.

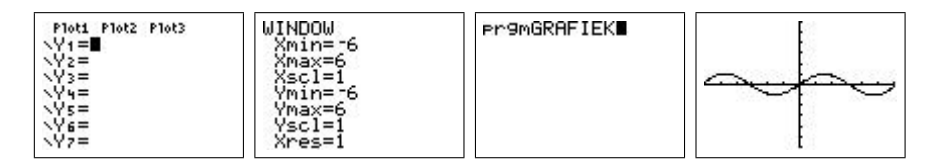

## C Een app installeren

Benodigdheden: twee  $TI-84+$  's waarvan één met de gewenste app en ´e´en zonder en een usb-kabel om de twee machines te linken.

Doel: de app in kwestie op beide machines zetten. Opstelling:

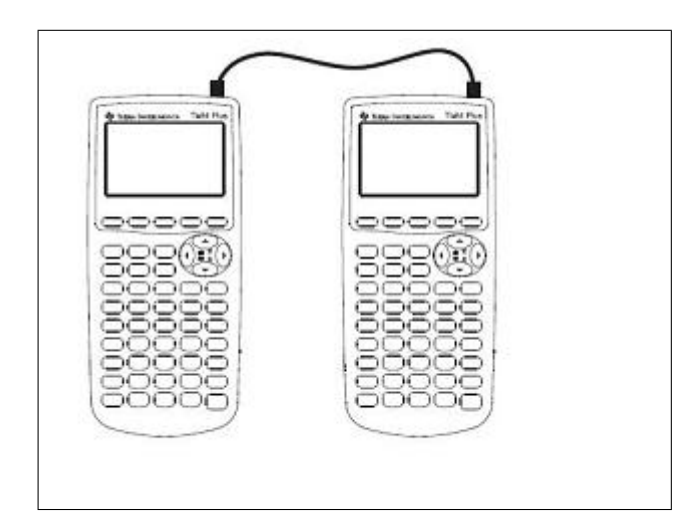

Werkwijze: Gebruik de usb-kabel om de twee machines met elkaar te verbinden. Doe dan beide  $TI-84+$ 's aan. Druk op  $\boxed{2nd}$  [link]. De eigenaar van de TI-84+ waar de gewenste app op staat kiest [send] [apps...] en wan de 11 on | waar de gewoneerd upp op staat meer [sond] [upper...] om maar wacht vooralleer hij op (enter) drukt. De eigenaar van de tweede TI-84+ kiest [receive] en drukt op  $\boxed{\text{enter}}$ . ✝  $^{\prime}$ Hierna drukt ook de eerste eigenaar op (enter).

Waarneming: De eerste TI-84+ zendt de gekozen app naar de tweede.

Besluit: Als alles goed verlopen is staat de app nu ook op het tweede machientje en kan ze nu worden opgestart of gebruikt.

Opmerking: Op volledig analoge wijzen kunnen ook programma's, variabelen, etc. . . . uitgewisseld worden. Zorg dat je altijd de nodige app's en programma's bij hebt, of neem je kabeltje mee. Verdere app's en programma's kunnen van het internet gehaald worden <sup>2</sup> . Voor de overdracht van pc naar  $TI-84$ + verwijzen we de gelukkige lezer naar officiële  $TI-84$ + handleiding.

 $2$ www.ticalc.org of www.education.ti.com